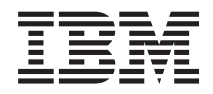

Systemy IBM - iSeries Sieci Konfigurowanie TCP/IP

*Wersja 5 Wydanie 4*

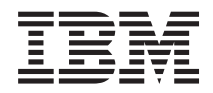

Systemy IBM - iSeries Sieci Konfigurowanie TCP/IP

*Wersja 5 Wydanie 4*

#### **Uwaga**

Przed wykorzystaniem tych informacji i produktu, którego dotyczą, należy przeczytać informacje zawarte w dodatku ["Uwagi",](#page-48-0) na stronie 43.

#### **Wydanie ósme (luty 2006)**

Niniejsze wydanie dotyczy Wersji 5, Wydania 4, Modyfikacji 0 systemu operacyjnego i5/OS (numer produktu 5722–SS1) i wszystkich kolejnych wydań i modyfikacji, o ile w nowych wydaniach nie będzie wskazane inaczej. Wersja ta nie działa na wszystkich modelach komputerów z procesorem RISC ani na modelach z procesorem CISC.

**© Copyright International Business Machines Corporation 1998, 2006. Wszelkie prawa zastrzeżone.**

# **Spis treści**

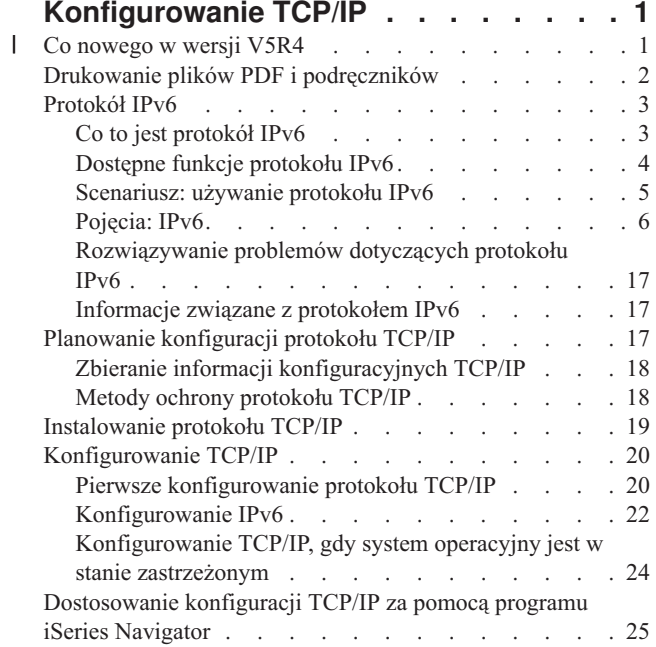

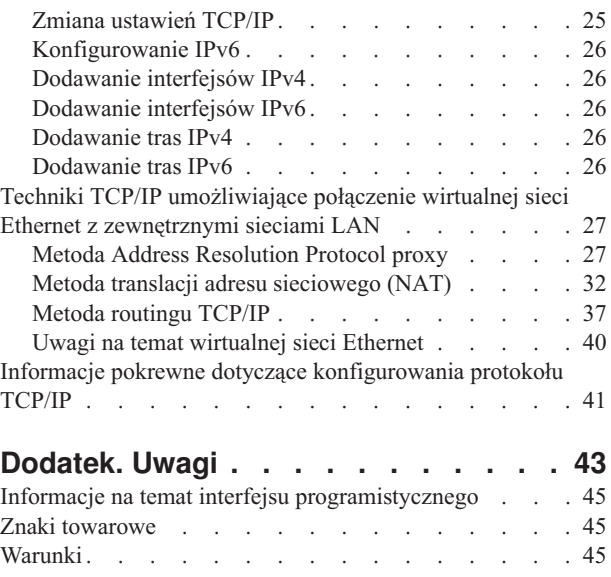

# <span id="page-6-0"></span>**Konfigurowanie TCP/IP**

Serwer został dostarczony i można przystąpić do jego uruchomienia. Ten artykuł zawiera opis narzędzi i procedur potrzebnych do skonfigurowania TCP/IP w systemie i5/OS.

Informacje te mogą być potrzebne, na przykład podczas tworzenia opisu linii, interfejsu TCP/IP oraz trasy. Należy zapoznać się ze sposobem dostosowania konfiguracji TCP/IP przy użyciu programu iSeries Navigator oraz zaznajomić się z różnymi technikami TCP/IP, dzięki którym można kierować przepływem danych w sieci.

Przed wykorzystaniem tych informacji do skonfigurowania TCP/IP należy zapoznać się z sekcją Instalacja i używanie sprzętu, aby mieć pewność, że cały potrzebny sprzęt został zainstalowany. Po zakończeniu czynności początkowych związanych z konfigurowaniem TCP/IP można przystąpić do rozszerzania możliwości serwera przy użyciu aplikacji TCP/IP, protokołów i usług zgodnie z własnymi potrzebami.

# **Co nowego w wersji V5R4** |

Wymieniono tu zmiany wprowadzone w zestawie tematów dotyczących wersji V5R4. |

### **Rozszerzenie obsługi IPv6** |

**Nowe funkcje protokołu IPv6 (Internet Protocol version 6) są spójne na poziomie produktu ze swoimi** | **odpowiednikami w protokole IPv4.** |

#### **Protokół IPv6 jest obsługiwany przez następujące funkcje:** |

- | Pętla zwrotna
- v Wszystkie adaptery Ethernet (10/100 Mb/s, 1 Gb/s i 10 Gb/s)
- | Wirtualna sieć Ethernet między partycjami
- **Wiele z adapterów Ethernet może być używanych równocześnie z protokołem IPv6.** |

#### **Protokół IPv6 obsługuje następujące funkcje:** |

- | Adres grupowy
- | Fragmentacja i reasemblacja
- 1 Rozszerzenia podstawowych pojęć gniazd (RFC 3494)

### **Konfigurowanie IPv6** |

- **v** Działania Uruchomienie i Zakończenie pracy TCP/IP folderu **Konfigurowanie TCP/IP** zostały usunięte.
- | Protokół IPv6 może być uruchamiany i zatrzymywany w ten sam sposób co protokół IPv4, czyli za pomocą komend Uruchomienie TCP/IP (Start TCP/IP - STRTCP) oraz Zakończenie pracy TCP/IP (End TCP/IP - ENDTCP). Protokół IPv6 nie może zostać uruchomiony lub zatrzymany niezależnie od protokołu IPv4. | |
- | Interfejs pętli zwrotnej IPv6 :: 1 jest tworzony domyślnie w sposób automatyczny podczas uruchamiania protokołu TCP/IP. |
- v Kreator konfigurowania protokołu IPv6 został usunięty.
- v Użyj nowego interfejsu, aby skonfigurować bezstanowe autokonfigurowanie adresu. |
- v W podobny sposób możesz wykorzystywać nowy kreator w celu tworzenia interfejsów IPv6.
- v Funkcje konfigurowania, uruchamiania, zatrzymywania i usuwania linii zostały dodane do menu kontekstowego | ekranu Bezstanowe autokonfigurowanie adresu IPv6 (IPv6 Stateless Address Autoconfig). |

## <span id="page-7-0"></span>**Aliasy** |

Zarówno w protokole IPv4 , jak i IPv6 można teraz używać aliasów. Można określać nazwę identyfikującą interfejs | IPv4 lub IPv6, zamiast używać notacji dziesiętnej z kropkami. Aliasy interfejsów mogą być konfigurowane za pomocą | obydwu komend CL oraz programu iSeries Navigator. |

### **Lista preferowanych interfejsów** |

Można utworzyć listę preferowanych interfejsów, aby kontrolować, które adaptery i adresy IP będą stanowiły | preferowany interfejs agentów ARP proxy wirtualnego adresu IP. Jest to dostępne dla obu wirtualnych adresów IP oraz | wirtualnej sieci Ethernet. |

## **Co się zmieniło w wersji V5R4** |

#### **Tunele nie są już obsługiwane przez IPv6:** |

- v IPv6, IPv4 oraz protokół PPPoE (Point-to-Point Protocol over Ethernet) mogą być używane na tym samym adapterze. | |
- v Routery sieciowe mogą być używane do wysyłania pakietów IPv6 w sieci IPv4. |

#### **Konfiguracja IPv6 z poprzednich wydań nie zostanie przeniesiona do wersji V5R4.** |

#### **W jaki sposób wyróżnione są nowości i zmiany** |

- W celu wyróżnienia wykonanych zmian technicznych w tej publikacji użyto: |
- | · symbolu > który wskazuje początek nowej lub zmienionej informacji.
- | symbolu «, który wskazuje koniec nowej lub zmienionej informacji.

Inne informacje na temat nowości i zmian w tym wydaniu znajdują się w dokumencie Informacje dla użytkowników. |

# **Drukowanie plików PDF i podręczników**

Informacje dotyczące przeglądania i drukowania tych informacji w formacie PDF.

Aby przejrzeć lub pobrać ten dokument w wersji PDF, wybierz [Konfigurowanie](rzai2.pdf) TCP/IP (około 362 kB).

Można przeglądać lub pobierać następujące tematy pokrewne:

- v Planowanie i konfigurowanie ochrony systemu na serwerzeiSeries (2.8 MB)
	- Planowanie podstawowej ochrony systemu w celu zabezpieczenia serwera iSeries i dołączonych operacji
	- Konfigurowanie ochrony systemu
- v Rozwiązywanie problemów dotyczących protokołu TCP/IP (920 KB)
	- Rozwiązywanie problemów z połączeniami TCP/IP lub ruchem zarówno w sieci IPv4, jak i IPv6

### **Inne informacje**

| | |

Można również przejrzeć lub pobrać następujące pliki PDF:

- Dokumentacja techniczna IBM Redbooks:
	- **TCP/IP Tutorial and [Technical](http://w3.itso.ibm.com/itsoapps/Redbooks.nsf/9445fa5b416f6e32852569ae006bb65f/dd2f20357e4f664a852569f50070b892?OpenDocument) Overview** (7 MB) Ta dokumentacja techniczna IBM Redbook zawiera podstawowe informacje na temat protokołu TCP/IP.
	- **TCP/IP for [AS/400:](http://w3.itso.ibm.com/itsoapps/Redbooks.nsf/9445fa5b416f6e32852569ae006bb65f/baba0a045143082086256810007527b0?OpenDocument) More Cool Things Than Ever** (9 MB) Ta dokumentacja techniczna IBM Redbook zawiera szczegółową listę typowych aplikacji i usług TCP/IP.

# <span id="page-8-0"></span>**Zapisywanie plików PDF**

Aby zapisać plik PDF na stacji roboczej w celu jego dalszego wykorzystania:

- 1. W przeglądarce kliknij prawym przyciskiem myszy plik PDF (kliknij prawym przyciskiem myszy powyższy odsyłacz).
- 2. Kliknij opcję lokalnego zapisywania pliku PDF. |
	- 3. Przejdź do katalogu, w którym chcesz zapisać plik PDF.
	- 4. Kliknij **Zapisz**.

### **Pobieranie programu Adobe Reader**

- Do przeglądania lub drukowania plików PDF potrzebny jest program Adobe Reader. Kopię programu można pobrać z |
- | [serwisu](http://www.adobe.com/products/acrobat/readstep.html) WWW Adobe (www.adobe.com/products/acrobat/readstep.html)

# **Protokół IPv6**

Protokół IPv6 odegra ważną rolę w przyszłości sieci Internet. Obecnie można jej już używać na serwerze iSeries. Temat ten przedstawia ogólne informacje o protokole IPv6 i jego implementacji na serwerze.

Protokół IPv6 jest aktualizacją wersji IPv4 protokołu i jako standard internetowy stopniowo zastępuje wersję poprzednią.

Poniższe tematy zawierają podstawowe informacje o protokole IPv6 i o tym, jak z niego korzystać na serwerze iSeries.

# **Co to jest protokół IPv6**

Powody wymiany standardu IPv4 (Internet Protocol version 4) na IPv6 (Internet Protocol version 6) i korzyści użytkowania nowego protokołu.

Protokół IPv6 jest nowszą, udoskonaloną wersją protokołu IP. W przeważającej części Internetu od ponad 20 lat używany jest protokół IPv4, który jest niezawodny i elastyczny. Ma on jednakże pewne ograniczenia, które w związku z rozwojem Internetu powodują wiele problemów.

Przede wszystkim jest to kurcząca się przestrzeń adresów IPv4, potrzebnych wszystkim nowym urządzeniom podłączanym do Internetu. Kluczem do sukcesu IPv6 jest rozszerzenie przestrzeni adresowej adresu IP z 32 do 128 bitów, co umożliwia tworzenie wirtualnie niemal nieograniczonej liczby unikalnych adresów IP. Format tekstowy nowego adresu IPv6 to:

xxxx:xxxx:xxxx:xxxx:xxxx:xxxx:xxxx:xxxx

gdzie każdy znak x oznacza 4-bitową cyfrę w zapisie szesnastkowym.

Możliwość rozszerzenia zakresu adresów w protokole IPv6 rozwiązuje problem braku przestrzeni adresowej w dotychczasowym rozwiązaniu. Jest to szczególnie ważne, gdyż coraz więcej osób korzysta z komputerów przenośnych, takich jak telefony przenośne czy komputery kieszonkowe. Do kurczenia się zasobów adresów IPv4 przyczynia się także rosnące zapotrzebowanie na te adresy ze strony użytkowników sieci bezprzewodowych. Rozszerzenie zakresu adresów IP w protokole IPv6 dostarcza wystarczającej liczby adresów IP dla rosnącej liczby urządzeń bezprzewodowych.

Oprócz możliwości związanych z adresowaniem, protokół IPv6 udostępnia nowe funkcje, upraszczające konfigurowanie i zarządzanie adresami w sieci. Konfiguracja i pielęgnacja sieci to trudna praca. Protokół IPv6 pozwala zmniejszyć obciążenie poprzez zautomatyzowanie niektórych zadań administratora sieci.

- Używając IPv6, podczas zmiany dostawcy usług internetowych, nie trzeba zmieniać adresów urządzeń. Zmiana |
- adresów urządzeń jest to ważny wbudowany element protokołu IPv6, który wykonywany jest głównie w sposób |
- automatyczny. Druga część adresu IPv6 pozostanie niezmieniona, ponieważ tradycyjnie jest to część MAC adresu |

<span id="page-9-0"></span>adaptera Ethernet. Nowy przedrostek IPv6 zostanie przypisany przez dostawcę usług internetowych, a następnie |

rozprowadzony wśród wszystkich końcowych hostów poprzez aktualizację routerów IPv6 w sieci oraz zezwolenie na | ponowne ″nauczenie się″ nowego prefiksu za pomocą bezstanowego autokonfigurowania protokołu IPv6. |

Trasy domyślne oraz adresy interfejsów zostaną skonfigurowane automatycznie za pomocą opcji bezstanowego | autokonfigurowania IPv6. W autokonfigurowaniu bezstanowym protokół IPv6 składa część adresu MAC maszyny oraz | przedrostek sieciowy dostarczany przez lokalny router i na ich podstawie tworzy nowy unikalny adres IPv6. Dzięki tej | opcji nie ma potrzeby stosowania protokołu DHCP serwera. |

#### **Pojęcia pokrewne**

"Dostępne funkcje protokołu IPv6" Opis implementacji protokołu IPv6 na serwerze iSeries.

#### **Odsyłacze pokrewne**

["Informacje](#page-22-0) związane z protokołem IPv6" na stronie 17 Odsyłacze do zasobów pomocnych w zrozumieniu protokołu IPv6.

# **Dostępne funkcje protokołu IPv6**

Opis implementacji protokołu IPv6 na serwerze iSeries.

Firma IBM zaimplementowała protokół IPv6 w kilku wersjach oprogramowania serwera iSeries. Funkcje IPv6 są | przezroczyste dla istniejących aplikacji TCP/IP i współistnieją z funkcjami IPv4. |

Najważniejsze opcje serwera iSeries, na które ma wpływ protokół IPv6:

#### | • Konfigurowanie

Podając wartość parametru Uruchomienie IPv6 (Start IPv6 - STRIP6) komendy Uruchomienie TCP/IP (Start TCP/IP |

- STRTCP), można opcjonalnie uruchamiać protokół IPv6 podczas uruchamiania protokołu TCP/IP. Domyślną wartością parametru Uruchomienie IPv6 (Start IPv6 - STRIP6) komendy Uruchomienie TCP/IP (Start TCP/IP - | |
- STRTCP) jest \*YES. |
- Po skonfigurowaniu protokołu IPv6, pakiety IPv6 są wysyłane w sieci IPv6. Scenariusz opisujący konfigurowanie protokołu IPv6 w sieci znajduje się w sekcji ["Tworzenie](#page-10-0) sieci lokalnej IPv6" na stronie 5. | |
- Elementy menu Uruchom i Zatrzymaj zostały usunięte z folderu **Konfigurowanie TCP/IP**. Protokół IPv6 może być |
- uruchamiany i zatrzymywany w ten sam sposób co protokół IPv4 czyli za pomocą komend STRTCP i ENDTCP. |
- Protokół IPv6 nie może zostać uruchomiony lub zatrzymany niezależnie od protokołu IPv4. |
- Kreator konfigurowania protokołu IPv6 został usunięty z programu iSeries Navigator. Opcje konfiguracji linii |
- kreatora zostały zastąpione przez działania na indywidualnych liniach w folderze **Linie**. W podobny sposób można |
- wykorzystywać nowy kreator w celu tworzenia interfejsów IPv6. Więcej informacji na temat konfigurowania sieci |
- dla protokołu IPv6 znajduje się w sekcji ["Konfigurowanie](#page-27-0) IPv6" na stronie 22. |

#### v **Gniazda**

Projektowanie i testowanie aplikacji używających gniazd z wykorzystaniem narzędzi i funkcji API IPv6. Protokół IPv6 rozszerza pojęcie gniazd, więc aplikacje mogą używać IPv6 korzystając z nowej rodziny adresów AF\_INET6. Rozszerzenia te nie mają wpływu na istniejące aplikacje IPv4. Można tworzyć aplikacje wykorzystujące współbieżnie ruch IPv4 i IPv6 lub jedynie ruch IPv6.

**System DNS** 

System nazw domen (Domain Name System - DNS) obsługuje adresy AAAA i nową domenę przeznaczoną do wyszukiwania wstecz: IP6.ARPA. System DNS otrzymuje informacje IPv6, jednak serwer musi do komunikacji z DNS używać IPv4.

#### v **Rozwiązywanie problemów dotyczących protokołu TCP/IP**

Do rozwiązywania problemów z sieciami IPv6 należy używać standardowych narzędzi, takich jak PING, netstat, śledzenie trasy czy śledzenie komunikacji. Obecnie wszystkie te narzędzia obsługują format adresów IPv6. Aby | |

znaleźć rozwiązanie problemów z siecią IPv4 i IPv6, warto zapoznać się z sekcją Rozwiązywanie problemów |

dotyczących protokołu TCP/IP. |

#### **Pojęcia pokrewne**

<span id="page-10-0"></span>"Co to jest [protokół](#page-8-0) IPv6" na stronie 3 Powody wymiany standardu IPv4 (Internet Protocol version 4) na IPv6 (Internet Protocol version 6) i korzyści użytkowania nowego protokołu.

#### **Odsyłacze pokrewne**

["Informacje](#page-22-0) związane z protokołem IPv6" na stronie 17 Odsyłacze do zasobów pomocnych w zrozumieniu protokołu IPv6.

# **Scenariusz: używanie protokołu IPv6**

Przykłady, które pomogą zrozumieć, kiedy można zastosować protokół IPv6 w celach biznesowych oraz w jaki sposób konfigurować sieć.

**Uwaga:** W scenariuszu adresy IP x:x:x:x:x:x:x:x reprezentują adresy segmentowe IP. Wszystkie użyte w scenariuszu adresy są tylko przykładami. | |

#### **Pojęcia pokrewne**

["Konfigurowanie](#page-27-0) IPv6" na stronie 22

Instrukcje zawarte w tym temacie dotyczą konfigurowania serwera dla funkcji IPv6. Korzyści płynące z możliwości rozszerzonego adresowania i opcje związane ze stabilnością tego protokołu IP.

["Pojęcia:](#page-11-0) IPv6" na stronie 6

Podstawowe pojęcia związane z protokołem IPv6. Jeśli nie ma pewności co do tego, jakie są różnice pomiędzy protokołami IPv4 i IPv6, należy przejrzeć szczegółowe porównania, na przykład dotyczące sposobu adresowania czy nagłówków pakietów.

### **Tworzenie sieci lokalnej IPv6**

Scenariusz opisuje sposób tworzenia lokalnej sieci IPv6.

# **Opis sytuacji**

Protokół IPv6 zastąpi w przyszłości w Internecie protokół IPv4. Dlatego też przedsiębiorstwo podjęło decyzję o zaimplementowaniu protokołu IPv6 w operacjach finansowych i zakupiło nowy system księgowy, używający do łączności protokołu IPv6. Aplikacja musi być połączona z inną instancją aplikacji, znajdującą się na innym serwerze połączonym z lokalną siecią Ethernet. Twoim zadaniem jest taka konfiguracja serwera dla protokołu IPv6, aby firma mogła korzystać z programu księgowego. Rysunek przedstawia konfigurację sieci stworzonej na potrzeby scenariusza.

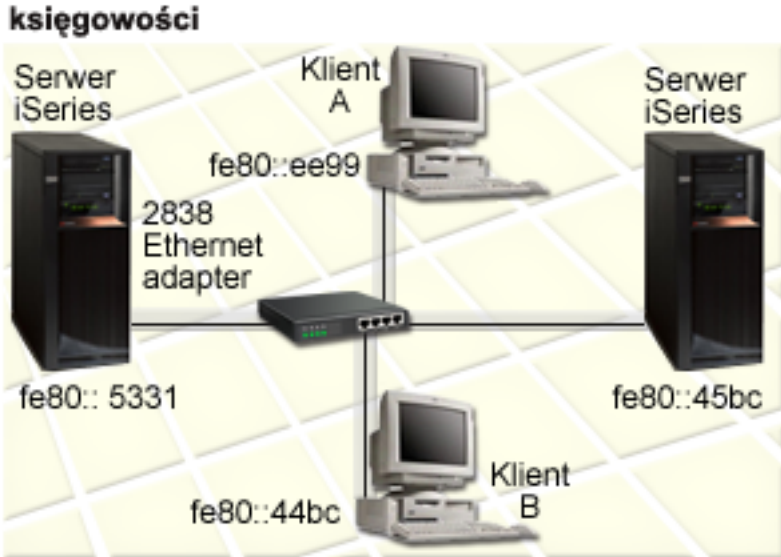

# Sieć IPv6 działu

## <span id="page-11-0"></span>**Rozwiązanie** |

Aby utworzyć sieć LAN IPv6 należy skonfigurować opis linii Ethernet. Pakiety IPv6 poruszają się pomiędzy | serwerami iSeries i klientami w sieci, kiedy pracownicy korzystają z programu księgowego. |

Wymagania konfiguracji obejmują: |

- 1 i5/OS Wersja 5 Wydanie 4
- v Program iSeries Access for Windows and iSeries Navigator (komponent sieciowy programu iSeries Navigator) |
- v Serwer powinien mieć skonfigurowany protokół TCP/IP oraz adres IPv4, ponieważ protokół IPv6 musi zostać skonfigurowany za pomocą programu iSeries Navigator. Obecnie program iSeries Navigator łączy się z internetem tylko za pomocą protokołu IPv4. Jeśli serwer nie został jeszcze skonfigurowany dla protokołu IPv4, przed skonfigurowaniem protokołu IPv6 na serwerze należy zapoznać się z sekcją Pierwsze [konfigurowanie](#page-25-0) protokołu | | | |
- [TCP/IP.](#page-25-0) |

### **Konfigurowanie** |

Aby skonfigurować IPv6, należy użyć programu iSeries Navigator. Protokół IPv6 można konfigurować tylko z | programu iSeries Navigator, nie można tego zrobić za pomocą interfejsu znakowego. |

Należy uruchomić stos IPv6 za pomocą parametru STRIP6 (\*YES) komendy STRTCP. Następnie należy wykorzystać | działania na indywidualnych liniach w folderze **Linie**, aby określić opcje konfiguracji linii. Informacje na temat | automatycznego konfigurowania adresów IPv6 za pomocą programu iSeries Navigator znajdują się w sekcji |

"Konfigurowanie bezstanowego [autokonfigurowania](#page-28-0) adresu IPv6" na stronie 23. |

# **Pojęcia: IPv6**

Podstawowe pojęcia związane z protokołem IPv6. Jeśli nie ma pewności co do tego, jakie są różnice pomiędzy protokołami IPv4 i IPv6, należy przejrzeć szczegółowe porównania, na przykład dotyczące sposobu adresowania czy nagłówków pakietów.

#### **Pojęcia pokrewne**

["Scenariusz:](#page-10-0) używanie protokołu IPv6" na stronie 5

Przykłady, które pomogą zrozumieć, kiedy można zastosować protokół IPv6 w celach biznesowych oraz w jaki sposób konfigurować sieć.

### **Formaty adresów protokołu IPv6**

Wielkość i format adresu protokołu IPv6 rozwijają możliwości adresowania.

Wielkość adresu IPv6 wynosi 128 bitów. Preferowana reprezentacja adresu IPv6 to: x:x:x:x:x:x:x:x, gdzie x jest |

wartością szesnastkową ośmiu 16-bitowych fragmentów adresu. Adresy IPv6 są z zakresu od

0000:0000:0000:0000:0000:0000:0000:0000 do ffff:ffff:ffff:ffff:ffff:ffff:ffff:ffff. |

Oprócz preferowanego formatu, adresy IPv6 można podawać w dwóch innych, skróconych formatach:

#### **Z pominięciem zer wiodących**

|

Adresy IPv6 podawane z pominięciem zer wiodących. Na przykład adres 1050:0000:0000:0000:0005:0600:300c:326b można zapisać jako 1050:0:0:0:5:600:300c:326b.

#### **Z podwójnym dwukropkiem**

Adresy IPv6 podawane z użyciem podwójnego dwukropka (::) w miejsce serii zer. Na przykład adres ff06:0:0:0:0:0:0:c3 można zapisać jako ff06::c3. Podwójnych dwukropków można w danym adresie IP użyć tylko raz.

Alternatywny format adresów IPv6 stanowi połączenie notacji z kropkami i z dwukropkami, co umożliwia wbudowanie adresu IPv4 w adres IPv6. Wartości szesnastkowe są podawane dla położonych najbardziej na lewo 96 bitów, a wartości dziesiętne dla położonych najbardziej na prawo 32 bitów wskazując wbudowany adres IPv4. Format taki zapewnia zgodność pomiędzy węzłami IPv6 i IPv4 w trakcie pracy w mieszanym środowisku sieciowym.

<span id="page-12-0"></span>Adres IPv6 odwzorowany na protokole IPv4 wykorzystuje format alternatywny. Ten typ adresu jest używany do |

reprezentowania węzłów IPv4 jako adresów IPv6. Umożliwia bezpośrednią komunikację aplikacji IPv6 z aplikacjami. |

Na przykład 0:0:0:0:0:ffff:192.1.56.10 i ::ffff:192.1.56.10/96 (format skrócony). |

Wszystkie wymienione formaty są poprawnymi adresami IPv6. Formaty adresu IPv6, poza adresem odwzorowanym na | protokole IPv4, można podać w programie iSeries Navigator. |

### **Typy adresów IPv6**

Używanie nowych typów adresów dla protokołu IPv6.

Adresy IPv6 można podzielić na trzy podstawowe typy:

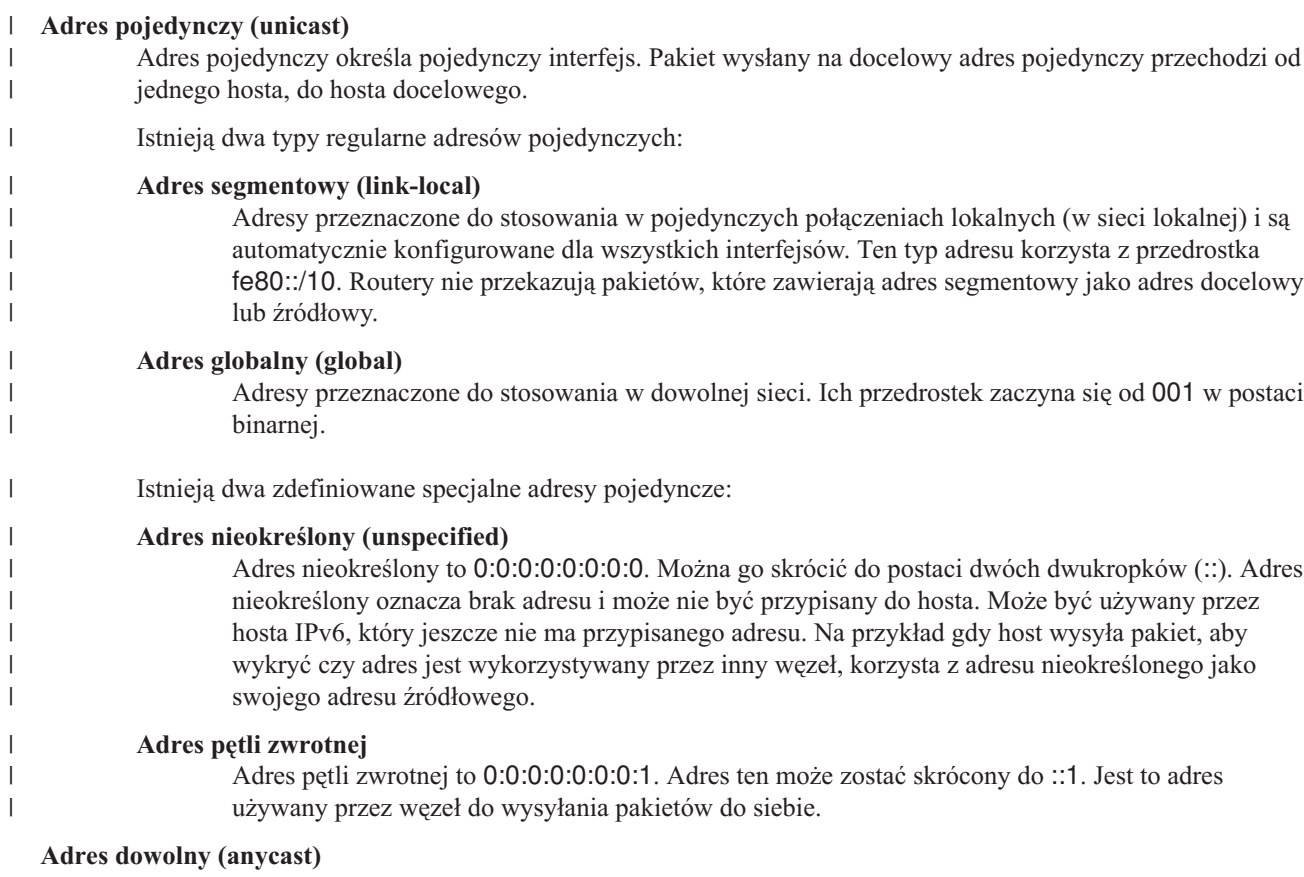

Adres ten określa zbiór interfejsów, które mogą być w różnych miejscach, ale które współużytkują jeden adres. Pakiet wysłany na taki adres dochodzi tylko do najbliższego członka grupy. Obecnie serwer iSeries nie obsługuje tego typu adresowania.

#### **Adres grupowy (multicast)** |

| | | Adres ten określa zbiór interfejsów, które mogą być w wielu miejscach. Przedrostek tego adresu to ff. Kopia pakietu wysłanego na adres grupowy jest dostarczana do każdego członka w grupie. Obecnie serwer iSeries obsługuje tylko podstawowe elementy tego typu adresowania.

### **Protokół Neighbor discovery**

Protokół Neighbor discovery umożliwia komunikację hostów i routerów.

Funkcje Neighbor discovery są wykorzystywane przez węzły IPv6 (hosty i routery) do wykrywania obecności innych węzłów IPv6, wykrywania adresów warstwy łącza tych węzłów, znajdowania routerów przekazujących pakiety IPv6 i do obsługi pamięci podręcznej zawierającej dane o aktywnych sąsiadach IPv6. Węzły IPv6 korzystają do komunikacji z innymi węzłami z następujących pięciu komunikatów protokołu ICMPv6:

#### **Żądanie routera**

Komunikaty wysyłane przez hosty z żądaniem, aby router wygenerował swój anons. Host wysyła początkowe żądanie routera, gdy po raz pierwszy podłącza się do sieci.

#### **Komunikat routera** |

Komunikaty wysyłane przez routery systematycznie lub w odpowiedzi na komunikat żądania routera. Dzięki informacjom dostarczonym przez komunikaty routerów hosty tworzą automatycznie interfejsy globalne i powiązane trasy. Ponadto komunikaty routerów zawierają inne wykorzystywane przez hosta informacje związane z konfigurowaniem, takie jak maksymalna jednostka transmisji czy limit przeskoku.

#### **Żądanie sąsiada**

Komunikaty wysyłane przez węzły w celu określenia adresu warstwy łącza sąsiada lub służące do sprawdzenia, czy sąsiad jest nadal osiągalny.

#### **Komunikat sąsiada**

Komunikaty wysyłane przez węzły w odpowiedzi na żądanie sąsiada lub bez takiego żądania, jako komunikaty zgłaszające zmianę adresu.

#### **Przekierowanie**

Komunikaty używane przez routery do informowania hostów o najlepszym pierwszym przeskoku dla danego miejsca docelowego.

Więcej informacji o wykrywaniu sąsiada i routera zawiera dokument RFC 2461. Dokument ten można przejrzeć w

serwisie WWW RFC [Editor](http://www.rfc-editor.org/rfcsearch.html) (www.rfc-editor.org/rfcsearch.html)  $\rightarrow$ .

### **Bezstanowe autokonfigurowanie adresu**

Bezstanowe autokonfigurowanie adresu automatyzuje niektóre zadania administratora.

Bezstanowe autokonfigurowanie adresu to proces używany przez węzły IPv6 (hosty i routery) do automatycznego |

konfigurowania adresów IPv6 dla interfejsów. Węzeł buduje adresy IPv6, łącząc przedrostek adresu z identyfikatorem |

wyprowadzonym z adresu MAC węzła lub identyfikatorem interfejsu określonym przez użytkownika. Przedrostek |

składa się z przedrostka segmentowego (fe80::/10) i 64-bitowych przedrostków anonsowanych przez lokalne routery |

IPv6 (jeśli takie istnieją). |

Węzeł dokonuje podwójnego wykrywania adresu, aby przed przypisaniem go do interfejsu zapewnić jego niepowtarzalność. Na nowy adres węzeł wysyła zapytanie typu żądanie sąsiada i czeka na odpowiedź. Jeśli odpowiedź nie nadejdzie, wtedy zakłada, że adres jest niepowtarzalny. Jeśli nadejdzie odpowiedź w postaci anonsu sąsiada, oznacza to, że adres jest już używany. Jeśli węzeł stwierdzi, że proponowany adres IPv6 nie jest niepowtarzalny, zakończy autokonfigurowanie i niezbędna będzie ręczna konfiguracja interfejsu.

### **Porównanie IPv4 z IPv6**

Porównanie atrybutów protokołów IPv4 i IPv6.

Firma IBM zaimplementowała protokół IPv6 w kilku wersjach oprogramowania serwera iSeries. Obecnie protokół | IPv6 jest gotowym produktem. |

Można się zastanawiać, w jaki sposób protokół IPv6 różni się od protokołu IPv4. Poniższa tabela umożliwia szybki | wgląd w specyficzne funkcje i porównanie ich zastosowania w każdym z tych protokołów. Należy wybrać odpowiedni |

atrybut z listy i porównać go z atrybutem przedstawionym w tabeli. |

- [Adres](#page-15-0)
- [Przydzielanie](#page-15-0) adresu
- Czas życia [adresu](#page-15-0)
- [Maska](#page-15-0) adresu
- v [Przedrostek](#page-16-0) adresu
- [Protokół](#page-16-0) ARP
- [Zasięg](#page-16-0) adresu
- Typy [adresu](#page-16-0)
- Śledzenie [komunikacji](#page-16-0)
- 
- 
- 
- 
- 
- 
- 
- 
- 
- 
- 
- 
- 
- 
- 
- 
- 
- 
- 
- [Konfigurowanie](#page-16-0)<br>• [System](#page-17-0) DNS<br>• [Protokół](#page-21-0) DHCP<br>• Protokół DHCP<br>• Frotokół DHCP<br>• Frotokół ICMP<br>• Protokół ICMP<br>• Protokół ICMP<br>• Protokół ICMP<br>• Protokół ICMP<br>• Protokół ICMP<br>• Bajt protokołu [nagłówka](#page-18-0) IP<br>• Bajt protokół L2T
- 
- 
- 
- 
- 
- 
- 
- 
- 
- 
- 
- 
- 
- 
- 
- 
- 
- 
- 
- 
- 
- 
- 
- 

<span id="page-15-0"></span>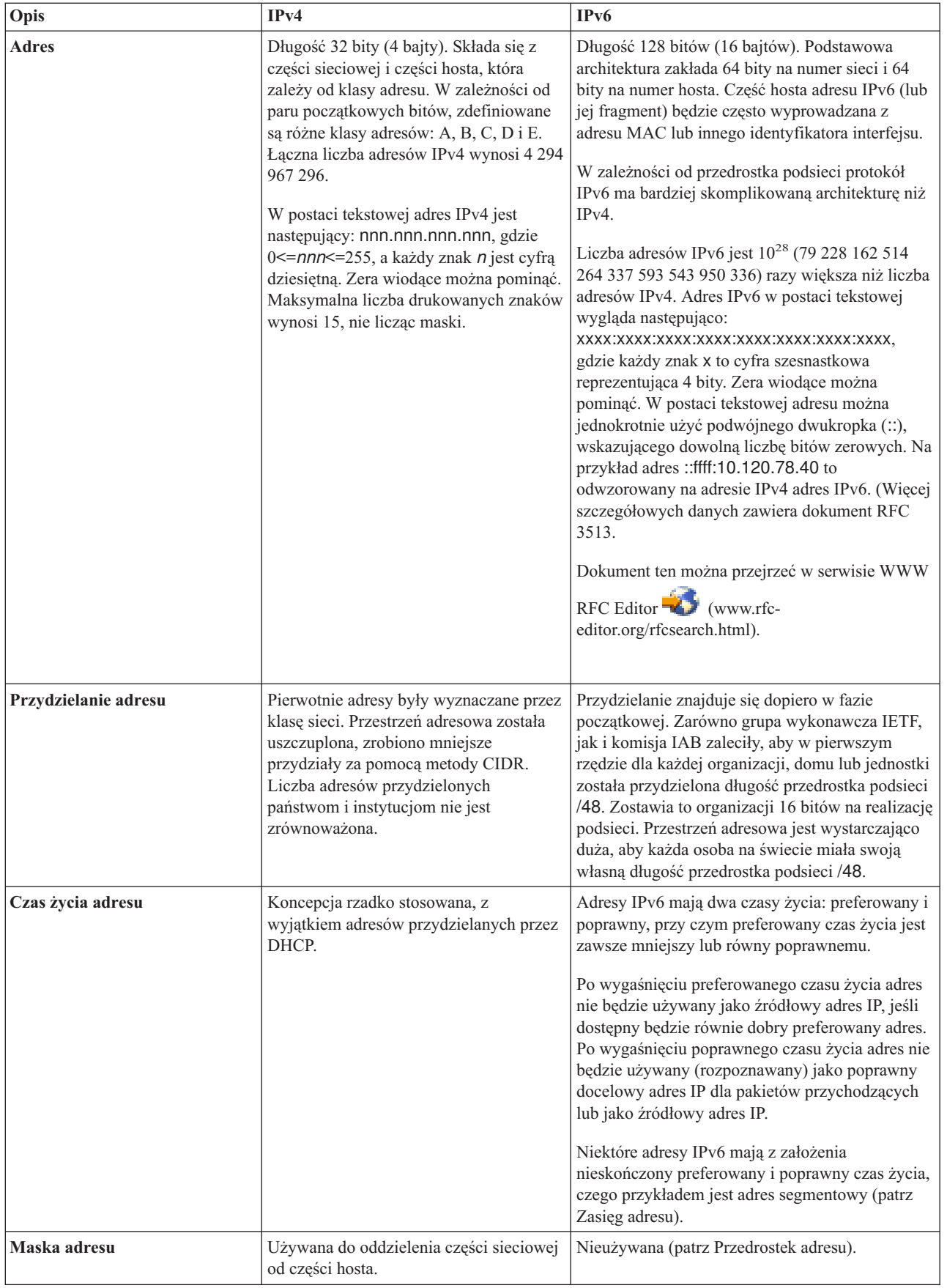

| |

<span id="page-16-0"></span>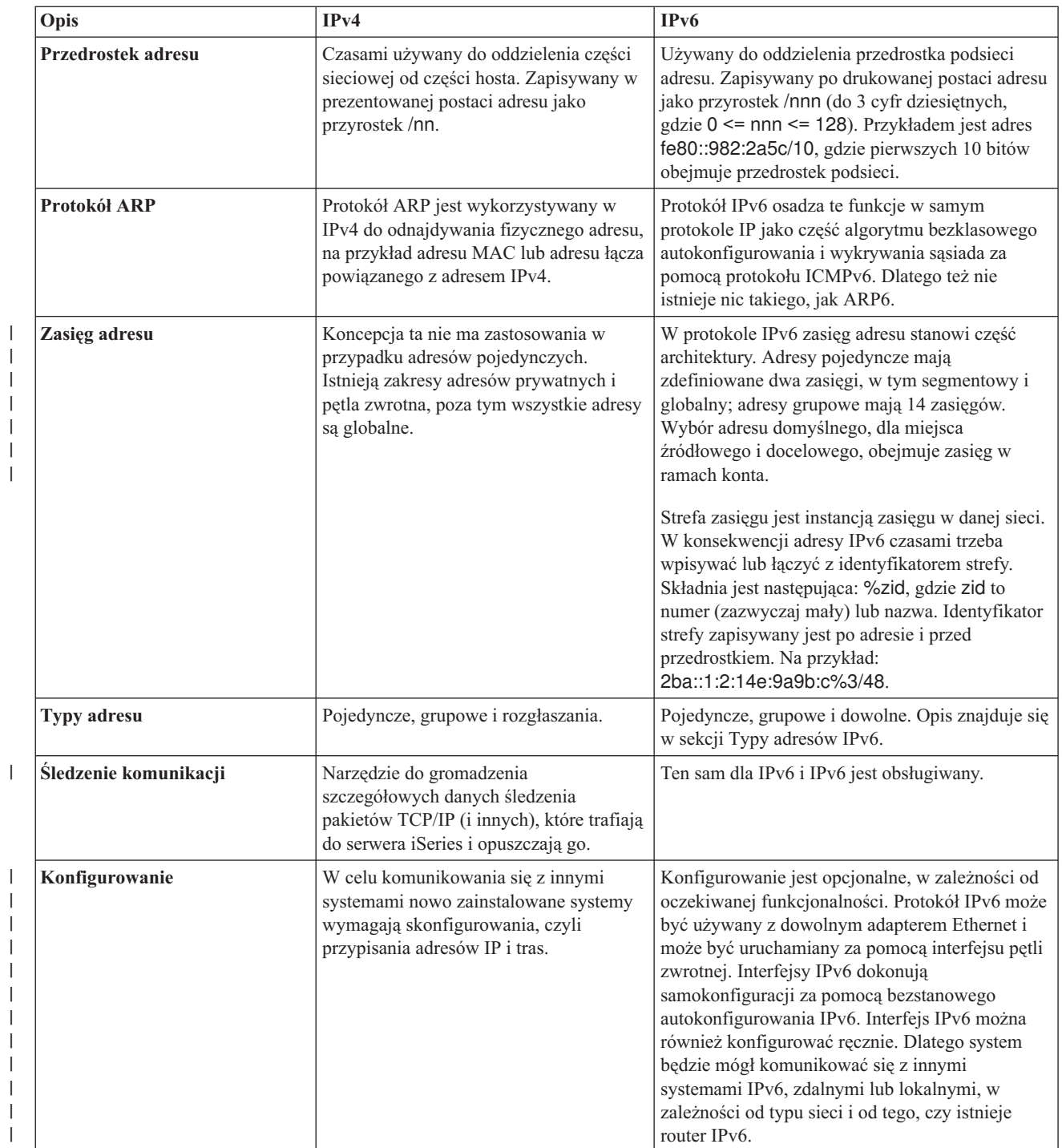

|

Konfigurowanie TCP/IP **11**

<span id="page-17-0"></span>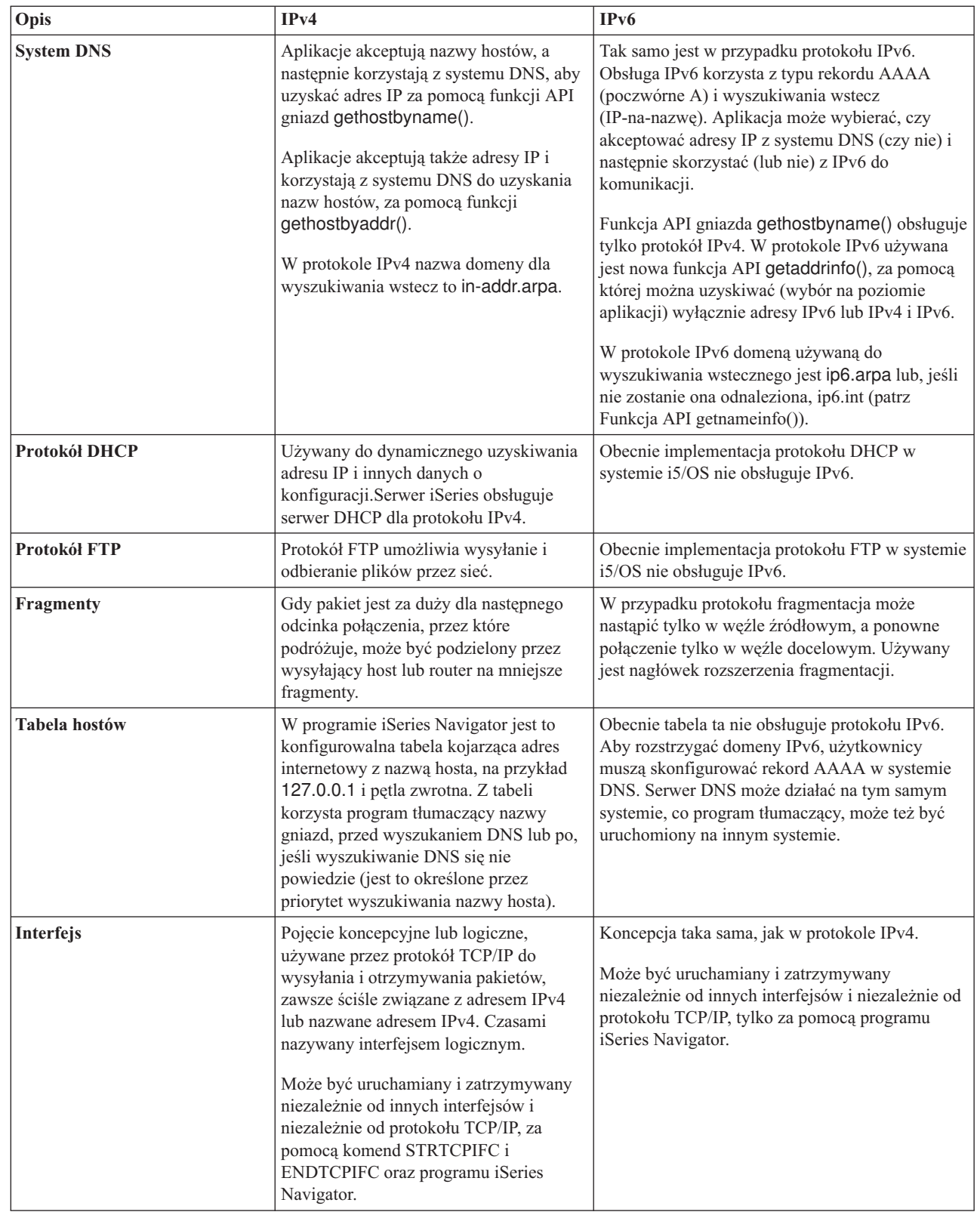

| | |  $\|$  $\,$   $\,$ 

> | |

> | | | |

<span id="page-18-0"></span>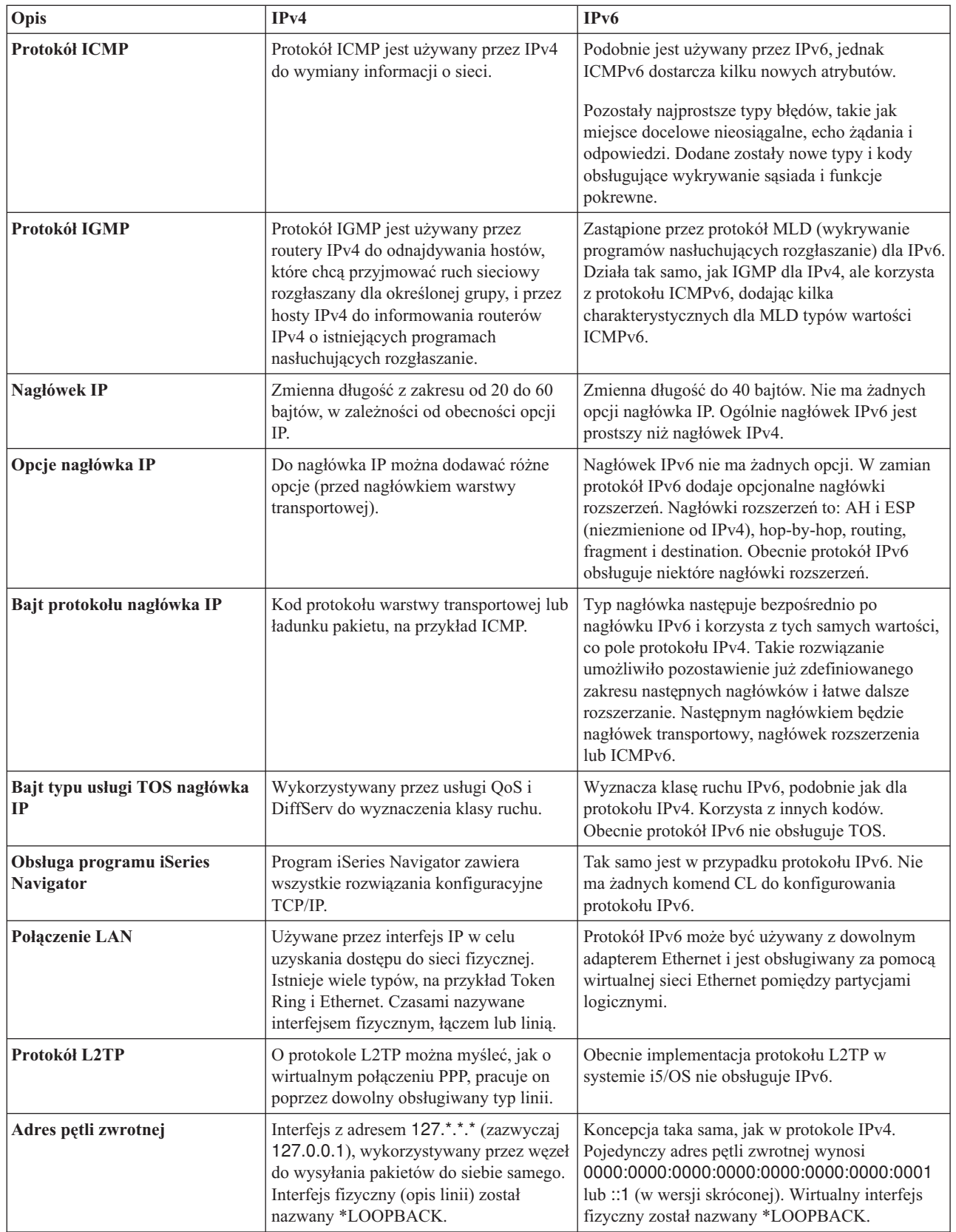

 $\|$ 

<span id="page-19-0"></span>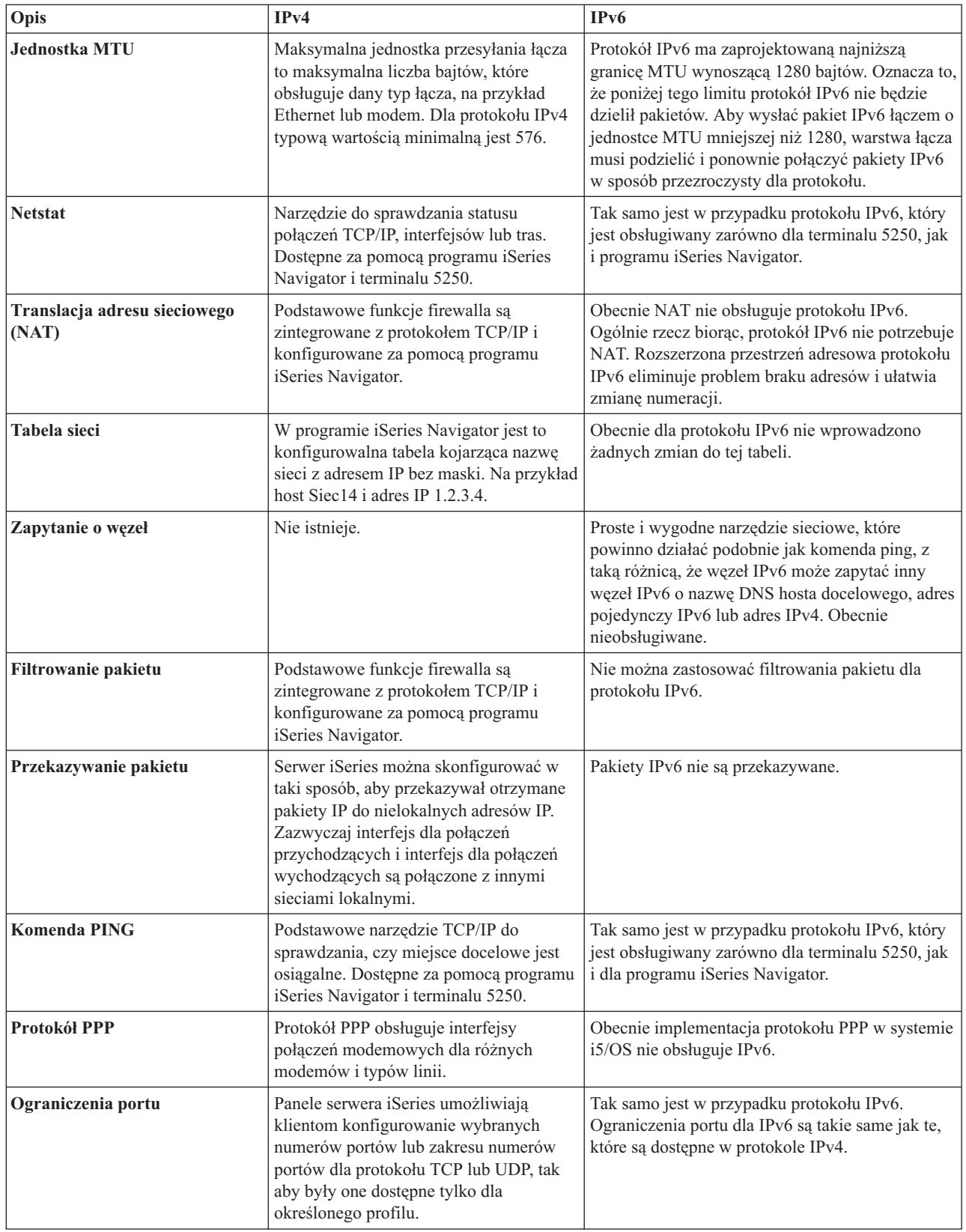

 $\,$   $\,$ 

|

<span id="page-20-0"></span>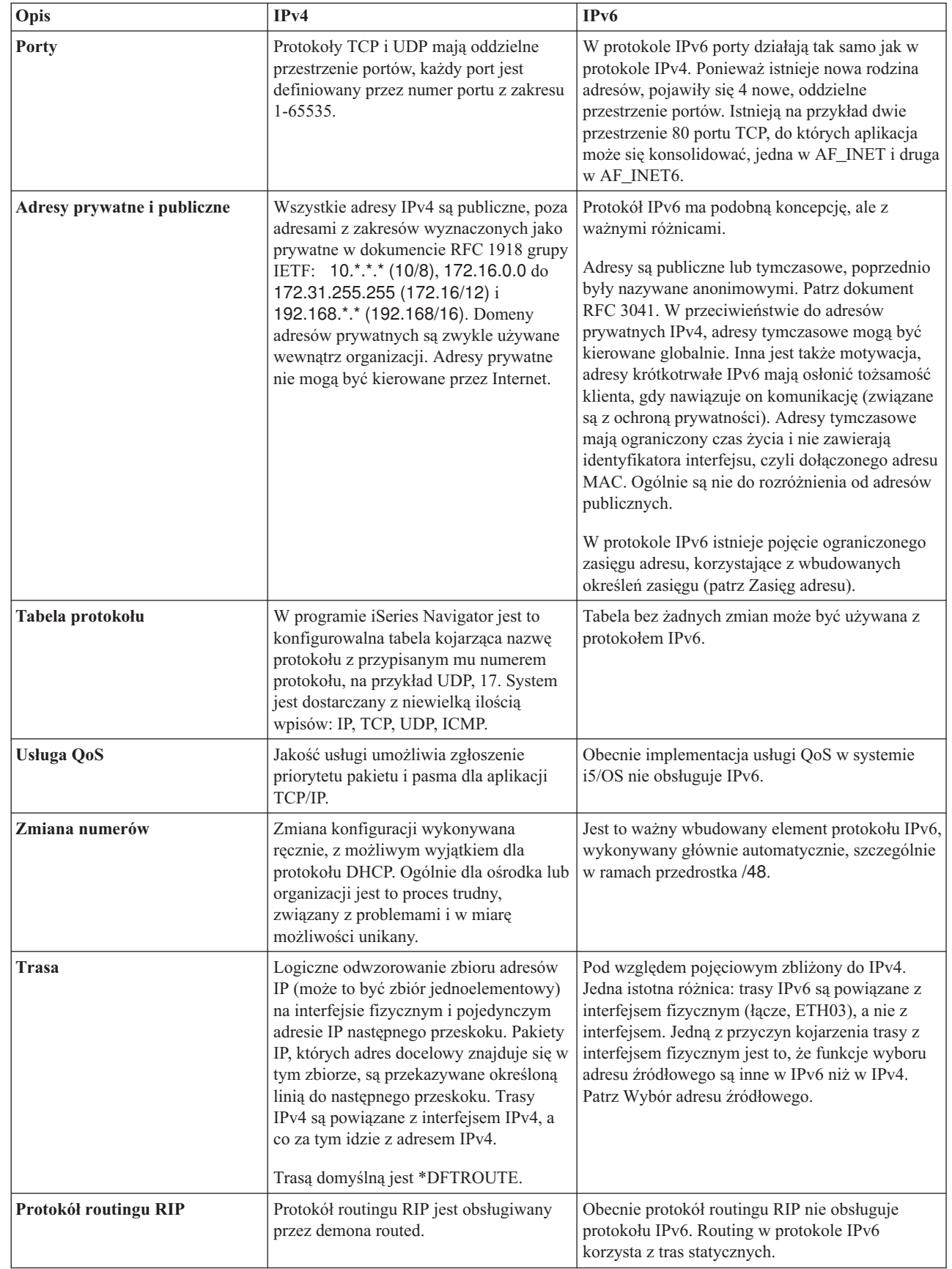

| |

|

| | | | | | |

<span id="page-21-0"></span>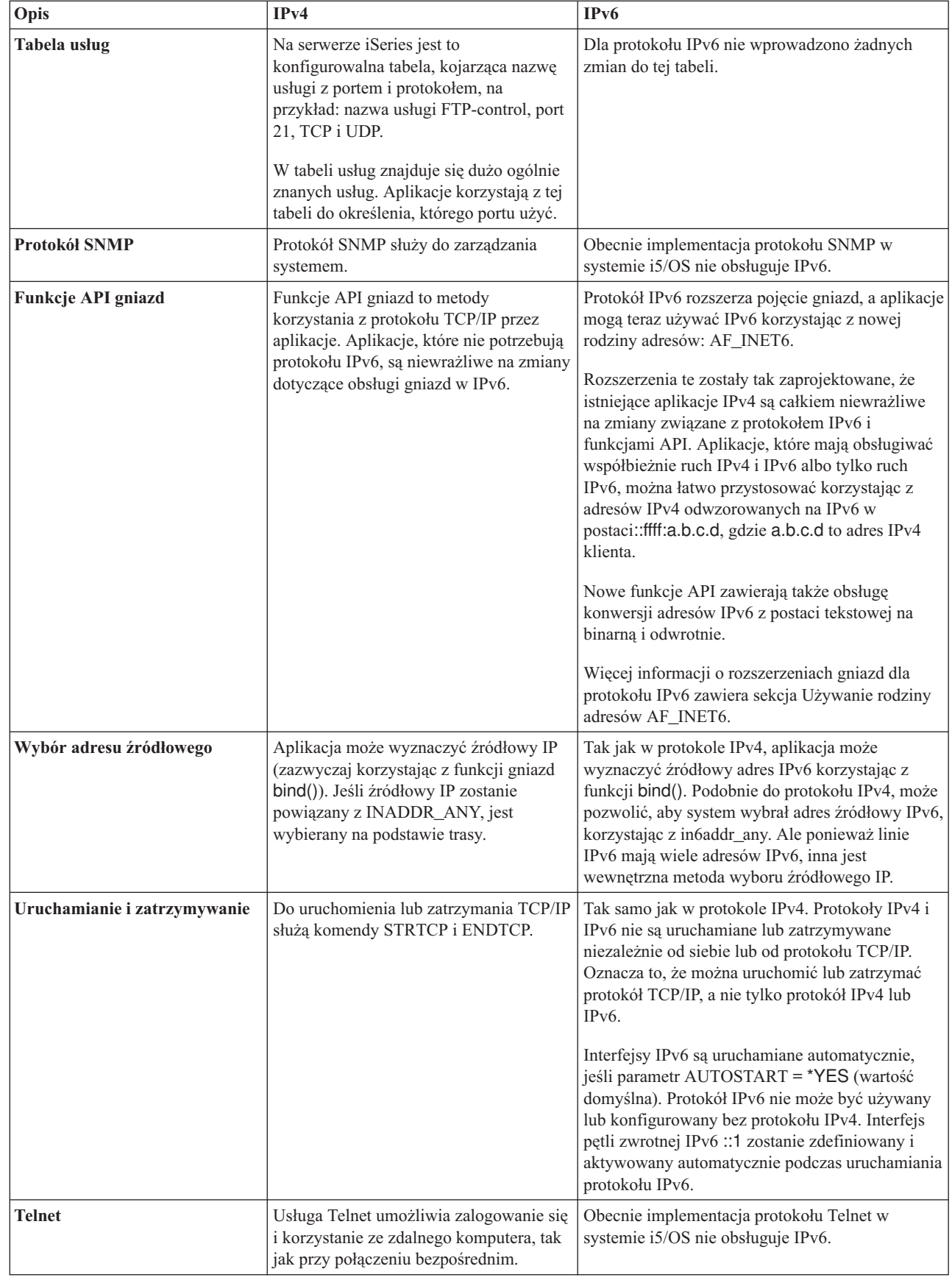

 $\,$   $\,$ 

| |

<span id="page-22-0"></span>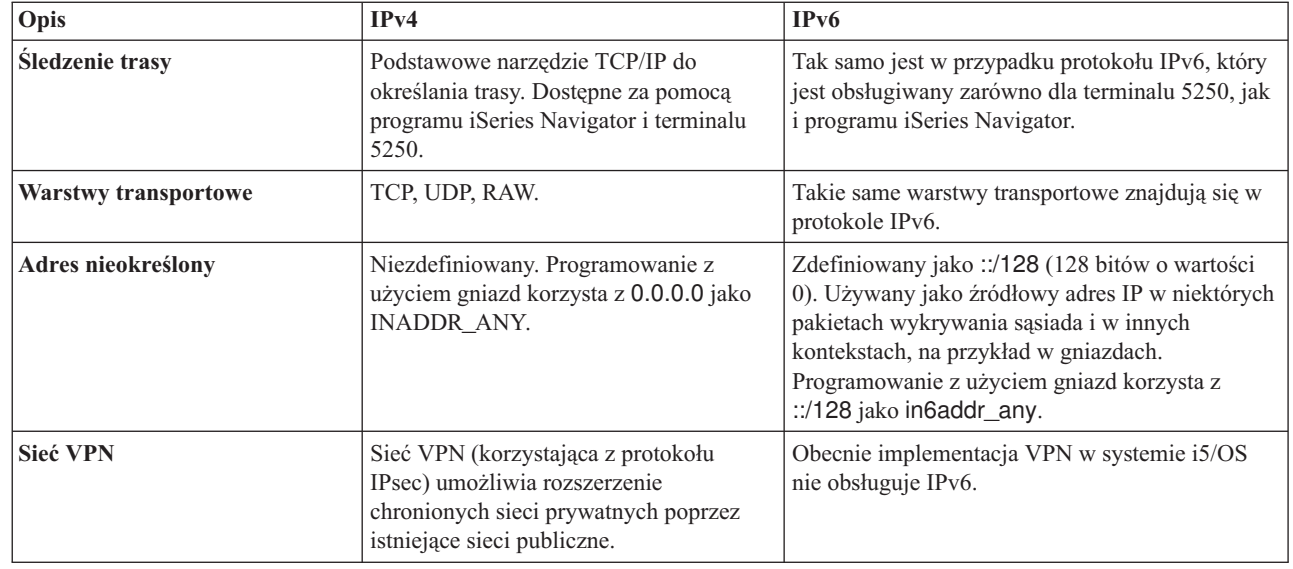

# **Rozwiązywanie problemów dotyczących protokołu IPv6**

Problemy dotyczące protokołów IPv4 i IPv6 można rozwiązywać za pomocą wielu narzędzi rozwiązywania problemów.

Jeśli protokół IPv6 został już skonfigurowany na serwerze, użytkownik może posłużyć się kilkoma narzędziami przeznaczonymi do rozwiązywania problemów dotyczących protokołu IPv4. Narzędzia takie jak śledzenie trasy czy komenda PING przyjmują obydwa formaty adresów, można więc ich użyć do sprawdzenia połączeń i tras dla obu typów sieci. Ponadto można użyć funkcji śledzenia komunikacji do śledzenia danych na obu liniach komunikacyjnych, IPv4 i IPv6.

Artykuł Rozwiązywanie problemów związanych z TCP/IP zawiera wiele informacji i opisów metod postępowania pomocnych podczas rozwiązywania problemów dotyczących protokołów IPv4 i IPv6.

# **Informacje związane z protokołem IPv6**

|

| |

Odsyłacze do zasobów pomocnych w zrozumieniu protokołu IPv6.

- The Internet [Engineering](http://www.ietf.cnri.reston.va.us/) Task Force (IETF)  $\mathbb{R}$  (www.ietf.cnri.reston.va.us/) Informacje na temat wykonawców protokołu internetowego, w tym IPv6.
- v IP [Version](http://playground.sun.com/pub/ipng/html/ipng-main.html) 6 (IPv6) (http://playground.sun.com/pub/ipng/html/ipng-main.html) Bieżące specyfikacje IPv6 i odniesienia do źródeł informacji o IPv6.
- v IPv6 [Forum](http://www.ipv6forum.com/) (www.ipv6forum.com/) Artykuły oraz wydarzenia związane z projektowaniem protokołu IPv6.

# **Planowanie konfiguracji protokołu TCP/IP**

Temat ten zawiera informacje pomocne podczas instalowania i konfigurowania protokołu TCP/IP na serwerze iSeries. Podano tu podstawowe wymagania niezbędne podczas instalowania i konfigurowania oraz wszystkie podstawowe informacje potrzebne do rozpoczęcia konfigurowania protokołu TCP/IP.

Przed rozpoczęciem instalowania i konfigurowania serwera iSeries należy poświęcić parę chwil na zaplanowanie działań. Odpowiednie wskazówki znajdują się w sekcjach prezentowanych poniżej. Wskazówki dotyczą podstawowego konfigurowania TCP/IP z wykorzystaniem protokołu IPv4. Jeśli IPv6 trzeba konfigurować, to wymagania i instrukcje z tym związane zawiera sekcja [Konfigurowanie](#page-27-0) protokołu IPv6.

# <span id="page-23-0"></span>**Zbieranie informacji konfiguracyjnych TCP/IP**

Należy zebrać podstawowe informacje konfiguracyjne wymagane podczas konfigurowania protokołu TCP/IP.

Wydrukuj tę stronę, a także zapisz informacje dotyczące konfiguracji swojego serwera oraz protokołu TCP/IP sieci, z którą jesteś połączony. Informacje te będą potrzebne później, podczas konfigurowania protokołu TCP/IP. Pod tabelą znajdziesz instrukcje, które pomogą w określeniu wartości pierwszych dwóch wierszy. Więcej informacji na temat instalacji podstawowej oraz procedur konfiguracyjnych znajduje się w dokumentacji technicznej IBM Redbook [TCP/IP](http://w3.itso.ibm.com/itsoapps/Redbooks.nsf/9445fa5b416f6e32852569ae006bb65f/baba0a045143082086256810007527b0?OpenDocument)

for [AS/400:](http://w3.itso.ibm.com/itsoapps/Redbooks.nsf/9445fa5b416f6e32852569ae006bb65f/baba0a045143082086256810007527b0?OpenDocument) More Cool Things Than Ever ...

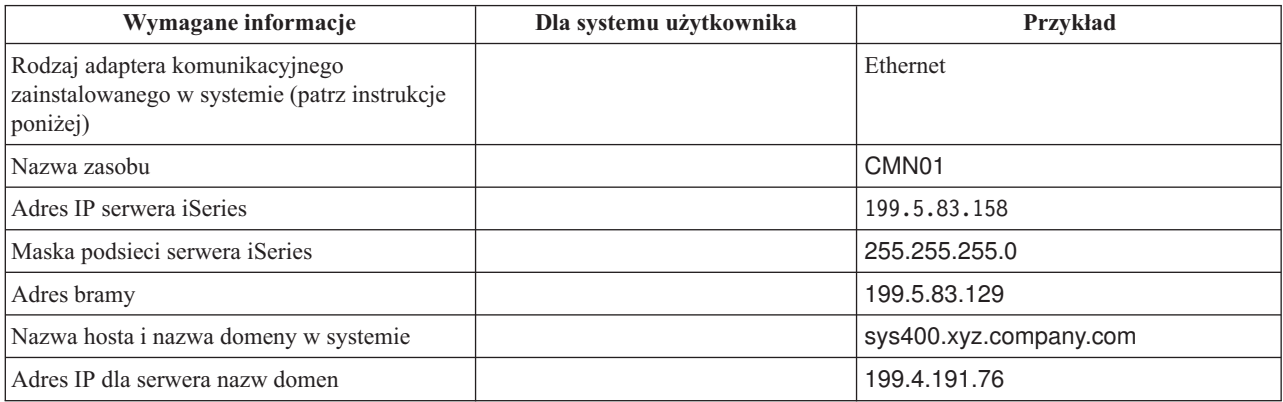

Aby znaleźć informacje dotyczące adaptera komunikacyjnego:

- 1. W wierszu komend serwera wpisz go hardware i naciśnij klawisz Enter.
- 2. Aby wybrać opcję 1 (Praca z zasobami komunikacji), wpisz 1 i naciśnij klawisz Enter.

Wyświetlone zasoby komunikacji będą uporządkowane według nazw. Aby pracować z zasobami lub zobaczyć więcej szczegółów, należy postępować zgodnie z wyświetlonymi instrukcjami.

**Kolejne czynności** [Instalowanie](#page-24-0) TCP/IP

# **Metody ochrony protokołu TCP/IP**

Przed zainstalowaniem protokołu TCP/IP należy uwzględnić wymogi ochrony.

Podczas planowania konfiguracji protokołu TCP/IP należy uwzględnić wymogi ochrony. Strategie przedstawione poniżej mogą pomóc ograniczyć wpływ czynników zewnętrznych na protokół TCP/IP:

- v **Uruchamianie tylko niezbędnych aplikacji TCP/IP.** Każda aplikacja TCP/IP posiada swoją własną unikalną ochronę przed wpływem czynników zewnętrznych. Odrzucanie żądań dla poszczególnych aplikacji nie zależy od routera. Drugim sposobem zabezpieczenia jest ustawienie takich wartości autostartu aplikacji, które nie wymagają wartości NO.
- v **Uruchamianie aplikacji TCP/IP tylko wtedy, gdy jest to niezbędne.** Można ograniczyć wpływ czynników zewnętrznych przez redukcję godzin, podczas których serwery są uruchomione. Jeśli jest to możliwe, należy zatrzymać serwery protokołów TCP/IP, takich jak FTP czy Telnet poza godzinami pracy.
- v **Kontrolowanie, kto może uruchamiać i zmieniać aplikacje TCP/IP.** Domyślnie, aby zmienić ustawienia konfiguracyjne protokołu TCP/IP jest wymagane uprawnienie \*IOSYSCFG. Użytkownik nie posiadający go potrzebuje uprawnienia \*ALLOBJ lub jawnego uprawnienia do uruchamiania protokołu TCP/IP. Nadawanie specjalnych uprawnień użytkownikom jest elementem ochrony przed czynnikami zewnętrznymi. Należy ocenić zapotrzebowanie na uprawnienia specjalne dla każdego użytkownika i utrzymywać je na minimalnym poziomie. Należy regularnie sprawdzać listę użytkowników posiadających uprawnienia specjalne i od czasu do czasu sprawdzać, czy mają właściwe uprawnienia. To również ogranicza dostęp do serwera poza godzinami pracy.
- v **Sterowanie routingiem TCP/IP:**
	- Brak zgody na przesyłanie IP uniemożliwi hakerom użycie serwera WWW do ataku na inne systemy zaufane.
- <span id="page-24-0"></span>– Należy zdefiniować tylko jedną trasę w publicznym serwerze WWW: domyślną trasę do dostawcy usług internetowych.
- Nie należy konfigurować nazw hostów i adresów IP zewnętrznych systemów ochrony w tabeli hostów protokołu TCP/IP na serwerze WWW użytkownika. Należy w niej umieszczać tylko nazwy innych serwerów publicznych, do których dostęp jest niezbędny.
- v **Kontrolowanie serwerów TCP/IP przeznaczonych do zdalnego, interaktywnego wpisywania się.** Aplikacje, | takie jak FTP czy Telnet, są bardziej podatne na atak zewnętrzny. Szczegóły dotyczące sposobów kontrolowania wpływu czynników zewnętrznych znajdują się w temacie poświęconym kontrolowaniu interaktywnego wpisywania się w dokumencie Wartości systemowe wpisania się. | | |

Więcej informacji na temat ochrony i dostępnych użytkownikowi opcji zawiera publikacja iSeries a ochrona internetowa.

# **Instalowanie protokołu TCP/IP**

Temat ten zawiera informacje potrzebne podczas instalowania produktów przygotowujących serwer iSeries do pracy.

Podstawowa obsługa protokołu TCP/IP jest elementem systemu i5/OS i umożliwia połączenie serwera iSeries z siecią. Jednak aby korzystać z aplikacji TCP/IP, takich jak FTP i SMTP, trzeba zainstalować również TCP/IP Connectivity Utilities. Jest to instalowany oddzielnie program licencjonowany dostarczany z systemem operacyjnym.

Aby zainstalować na serwerze iSeries narzędzie TCP/IP Connectivity Utilities, należy wykonać następujące czynności:

- 1. Włóż nośnik instalacyjny TCP/IP do odpowiedniego urządzenia w serwerze. Jeśli jest to dysk CD-ROM, włóż go do urządzenia optycznego. Jeśli jest to taśma, włóż ją do napędu taśm.
- 2. W wierszu komend wpisz GO LICPGM i naciśnij klawisz Enter, aby uzyskać dostęp do ekranu Praca z programami licencjonowanymi (Work with Licensed Programs).
- 3. Wybierz opcję 11 (Instalowanie programów licencjonowanych) na ekranie Praca z programami licencjonowanymi (Work with Licensed Programs), aby zobaczyć listę programów licencjonowanych i listę ich opcjonalnych części.
- 4. Wpisz 1 (Instalowanie) w kolumnie Opcja obok 57*xx*TC1 (TCP/IP Connectivity Utilities for iSeries). Naciśnij klawisz Enter. Ekran Potwierdzenie instalacji programów licencjonowanych (Confirm Licensed Programs to Install) pokazuje, które programy licencjonowane mają zostać zainstalowane. Naciśnij klawisz Enter, aby potwierdzić.
- 5. Wypełnij ekran Opcje instalacji (Install Options):

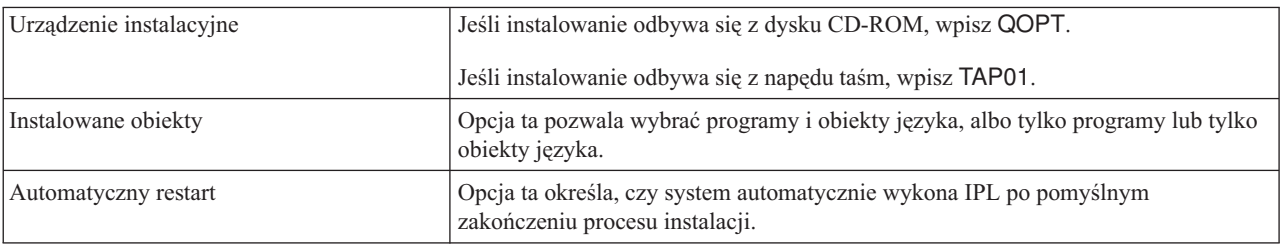

Po pomyślnym zainstalowaniu TCP/IP Connectivity Utilities pojawi się menu Praca z programami licencjonowanymi (Work with Licensed Programs) lub ekran Wpisanie się do systemu (Sign On).

6. Wybierz opcję 50 (Wyświetlenie protokołu komunikatów), aby sprawdzić, czy program licencjonowany został zainstalowany pomyślnie.

Jeśli wystąpił błąd, na górze ekranu Praca z programami licencjonowanymi (Work with Licensed Programs) będzie widoczny komunikat Funkcja Praca z programami licencjonowanymi nie zakończyła się pomyślnie (Work with licensed program function not complete). Prawdopodobnie wystąpił problem, spróbuj ponownie zainstalować TCP/IP Connectivity Utilities. Jeśli problem nie został rozwiązany, należy skontaktować się ze wsparciem technicznym.

**Uwaga:** Inne programy licencjonowane, które można zainstalować to:

- <span id="page-25-0"></span>v IBM eServer iSeries Access for Windows (5722–XE1) zawierający program iSeries Navigator używany podczas konfigurowania niektórych komponentów TCP/IP.
- v IBM HTTP Server for iSeries (57*xx*–DG1) zawierający obsługę serwera WWW.
- v Niektóre aplikacje TCP/IP wymagają instalacji dodatkowych programów licencjonowanych. Należy sprawdzić, które programy są potrzebne oraz przejrzeć instrukcje konfigurowania aplikacji, które mają być zainstalowane.

# **Konfigurowanie TCP/IP**

Temat ten zawiera informacje o tym, jak używać serwera i konfigurować protokół TCP/IP. Ponadto zawiera informacje o konfigurowaniu protokołu IPv6.

Do skorzystania z funkcji IPv6 niezbędne może okazać się zmienienie istniejącej konfiguracji lub, gdy serwer jest |

nowy, skonfigurowanie go po raz pierwszy. Aby skonfigurować protokół TCP/IP na serwerze, należy zapoznać się z | poniższymi sekcjami: |

# **Pierwsze konfigurowanie protokołu TCP/IP**

Instrukcje przydatne podczas konfigurowania nowego serwera. Pierwsze konfigurowanie protokołu TCP/IP i nawiązywanie połączenia.

Aby skonfigurować protokół TCP/IP na nowym serwerze, należy wybrać jedną z poniższych metod.

### **Konfigurowanie protokołu TCP/IP za pomocą kreatora EZ-Setup**

Zalecaną metodą w przypadku, gdy komputer PC jest wyposażony w ten program, jest użycie kreatora EZ-Setup. Kreator EZ-Setup jest dostarczany z serwerem iSeries.

Program iSeries Navigator to graficzny interfejs użytkownika, który udostępnia zwięzłe okna dialogowe i kreatory do konfigurowania protokołu TCP/IP. Podczas konfigurowania początkowego, do pierwszego konfigurowania protokołu TCP/IP i nawiązania połączenia należy użyć kreatora EZ-Setup programu iSeries Navigator. Jest to zalecana metoda pracy z serwerem, gdyż interfejs jest łatwy w użyciu. Dysk CD-ROM zawierający kreator EZ-Setup jest dostarczany z serwerem iSeries.

Aby skonfigurować serwer, wykonaj następujące czynności:

- 1. Użyj kreatora EZ-Setup. Znajduje się on na dysku CD-ROM dostarczanym z serwerem. Aby skonfigurować protokół TCP/IP, wykonuj kolejne instrukcje kreatora.
- 2. Uruchom TCP/IP.
	- a. W programie iSeries Navigator, rozwiń *serwer* → **Sieć**.
	- b. Kliknij prawym przyciskiem myszy **Konfiguracja TCP/IP** i wybierz **Uruchom**. Wszystkie interfejsy i serwery, które mają być uruchomione automatycznie podczas uruchomienia protokołu TCP/IP, zostaną w tym momencie uruchomione.

Na tym kończy się proces konfigurowania na serwerze protokołu TCP/IP. Jeśli konfiguracja sieci wymaga zmian, należy użyć programu iSeries Navigator.

Aby dodać trasy i interfejsy, należy zapoznać się z sekcją [Dostosowanie](#page-30-0) protokołu TCP/IP za pomocą iSeries [Navigator,](#page-30-0) natomiast aby korzystać w sieci z protokołu IPv6, należy przejść do sekcji [Konfigurowanie](#page-27-0) protokołu IPv6.

### **Konfigurowanie protokołu TCP/IP za pomocą interfejsu znakowego**

Należy skorzystać z tej metody, jeśli nie można użyć kreatora EZ-Setup.

Jeśli nie można użyć kreatora EZ-Setup programu iSeries Navigator, należy użyć w zamian interfejsu znakowego. Aby na przykład skorzystać z programu iSeries Navigator na komputerze PC, który uruchomieniem programu iSeries Navigator wymaga podstawowego skonfigurowania protokołu TCP/IP, trzeba posłużyć się interfejsem znakowym.

Aby wykonać opisane tu czynności konfiguracyjne, trzeba posiadać uprawnienia specjalne \*IOSYSCFG. Więcej informacji na temat tego typu uprawnień zawiera rozdział o profilach użytkowników w publikacji iSeries Ochrona

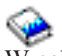

. <sup>W</sup> celu skonfigurowania protokołu TCP/IP za pomocą interfejsu znakowego, wykonaj następujące czynności:

- 1. W wierszu komend wpisz GO TCPADM, aby wyświetlić menu Administrowanie TCP/IP (TCP/IP Administration) i naciśnij klawisz Enter.
- 2. Wybierz opcję 1 (Konfigurowanie TCP/IP), aby wyświetlić menu Konfigurowanie TCP/IP (CFGTCP) (Configure TCP/IP) i naciśnij klawisz Enter. Z menu wybierz zadania konfiguracyjne. Przed przystąpieniem do konfigurowania serwera zapoznaj się z menu.

Aby skonfigurować protokół TCP/IP na serwerze, wykonaj następujące czynności.

#### **Konfigurowanie opisu linii (Ethernet):**

Instrukcje te odnoszą się do konfigurowania TCP/IP za pomocą adaptera komunikacyjnego Ethernet. |

W celu skonfigurowania opisu linii, wykonaj następujące czynności:

- 1. W wierszu komend wpisz CRTLINETH, aby wyświetlić panel Utworzenie opisu linii (Ethernet) CRTLINETH (Create Line Desc) i naciśnij klawisz Enter.
- 2. Podaj nazwę linii. (możesz użyć dowolnej nazwy).
- 3. Podaj nazwę zasobu.
- 4. Kilkakrotnie naciśnij klawisz Enter, aby uruchomić komendę.

#### **Włączanie przesyłania datagramów IP:**

Włączanie przesłania datagramów IP, aby pakiety mogły być przesyłane między różnymi podsieciami.

Aby włączyć przesyłanie datagramów IP, wykonaj następujące czynności:

- 1. W wierszu komend wpisz CHGTCPA i naciśnij klawisz F4.
- 2. W polu *Przesyłanie datagramów IP* wpisz \*YES.

#### **Konfigurowanie interfejsu:**

W celu skonfigurowania interfejsu, wykonaj następujące czynności:

- 1. W wierszu komend wpisz CFGTCP, aby uzyskać dostęp do menu Konfigurowanie TCP/IP (Configure TCP/IP) i naciśnij klawisz Enter.
- 2. Wybierz opcję 1 (Praca z interfejsami TCP/IP) menu Konfigurowanie TCP/IP (Configure TCP/IP) i naciśnij klawisz Enter.
- 3. Wybierz opcję 1 (Dodanie), aby wyświetlić ekran Dodawanie interfejsu TCP/IP (Add TCP/IP Interface) i naciśnij klawisz Enter.
- 4. Podaj adres, który chcesz przydzielić serwerowi iSeries, maskę podsieci i uprzednio zdefiniowaną nazwę opisu linii, a następnie naciśnij klawisz Enter.

Aby uruchomić interfejs, podaj opcję 9 (Uruchomienie) dla skonfigurowanego interfejsu i naciśnij klawisz Enter.

#### **Konfigurowanie trasy:**

Dla każdej sieci zdalnej wymagana jest przynajmniej jedna pozycja routingu. Jeśli ręcznie nie zostaną dodane żadne pozycje routingu, serwer nie będzie mógł połączyć się z systemami znajdującymi się w sieci innej niż ta, do której jest przyłączony. Pozycje routingu należy dodać także po to, aby zapewnić prawidłową pracę klientów TCP/IP łączących się z serwerem z sieci zdalnej.

<span id="page-27-0"></span>Należy zaplanować definicję tabeli routingu, gdyż zawsze powinna być w niej uwzględniona trasa domyślna (\*DFTROUTE). Jeśli nie można dopasować żadnego innego wpisu w tabeli routingu, dane są wysyłane do routera IP, określonego przez pierwszą dostępną pozycję routingu domyślnego.

Aby skonfigurować trasę domyślną, wykonaj następujące czynności:

- 1. Wybierz opcję 2 (Praca z trasami TCP/IP) menu Konfigurowanie TCP/IP (Configure TCP/IP) i naciśnij klawisz Enter.
- 2. Wybierz opcję 1 (Dodanie), aby wyświetlić ekran Dodawanie trasy TCP/IP (ADDTCPRTE) (Add TCP/IP Route) i naciśnij klawisz Enter.
- 3. Jako cel trasy podaj \*DFTROUTE, jako maskę podsieci podaj \*NONE, określ adres IP następnego przeskoku i naciśnij klawisz Enter.

#### **Definiowanie domeny lokalnej i nazw hostów:**

Aby zdefiniować domenę lokalną i nazwy hostów, wykonaj następujące czynności:

- 1. Wybierz opcję 12 (Zmiana domeny TCP/IP) z menu Konfigurowanie TCP/IP (Configure TCP/IP) i naciśnij klawisz Enter.
- 2. Wprowadź nazwy wybrane jako nazwy lokalnych hostów i nazwę domeny lokalnej, pozostałe parametry pozostaw domyślne i naciśnij klawisz Enter.

#### **Definiowanie tabeli hostów:**

Aby zdefiniować tabelę hostów, wykonaj następujące czynności:

- 1. Wybierz opcję 10 (Praca z pozycjami tabeli hostów TCP/IP) menu Konfigurowanie TCP/IP (Configure TCP/IP) i naciśnij klawisz Enter.
- 2. Wybierz opcję 1 (Dodanie), aby wyświetlić ekran Dodawanie pozycji tabeli hostów TCP/IP (Add TCP/IP Host Table Entry) i naciśnij klawisz Enter.
- 3. Wprowadź adres IP, powiązaną nazwę lokalną hosta i pełną nazwę hosta, a następnie naciśnij klawisz Enter.
- 4. Jeśli istnieje taka potrzeba, wprowadź znak plus (+), aby utworzyć miejsce na więcej niż jedną nazwę hosta.
- 5. Powtarzaj czynności od 1 do 4 dla wszystkich pozostałych hostów w sieci, z którymi chcesz się komunikować z użyciem nazwy, i dodaj wpis dla każdego z nich.

#### **Uruchom TCP/IP.:**

Usługi TCP/IP nie będą dostępne, dopóki nie zostanie uruchomiony protokół TCP/IP.

Aby uruchomić TCP/IP, w wierszu komend wpisz STRTCP.

Komenda Uruchomienie TCP/IP (Start TCP/IP - STRTCP) rozpoczyna i aktywuje przetwarzanie TCP/IP, uruchamia | interfejsy TCP/IP i zadania serwera. Komenda STRTCP uruchamia jedynie te interfejsy i serwery, które mają | ustawioną wartość AUTOSTART \*YES. Interfejsy i serwery TCP/IP, które mają ustawioną wartość AUTOSTART | \*YES, profile PPP oraz protokół IPv6 mogą być uruchamiane opcjonalnie. |

Na tym kończy się proces konfigurowania na serwerze protokołu TCP/IP. Jeśli konfiguracja sieci wymaga zmian, należy użyć programu iSeries Navigator. Aby dodać trasy i interfejsy, należy zapoznać się z sekcją [Dostosowanie](#page-30-0) protokołu TCP/IP za pomocą iSeries [Navigator,](#page-30-0) natomiast aby korzystać w sieci z protokołu IPv6, należy przejść do sekcji Konfigurowanie protokołu IPv6.

# **Konfigurowanie IPv6**

Instrukcje zawarte w tym temacie dotyczą konfigurowania serwera dla funkcji IPv6. Korzyści płynące z możliwości rozszerzonego adresowania i opcje związane ze stabilnością tego protokołu IP.

<span id="page-28-0"></span>W sekcji [Protokół](#page-8-0) IPv6 znajduje się krótki przegląd informacji na temat tego protokołu. Przed konfigurowaniem IPv6 na serwerze należy skonfigurować protokół TCP/IP.

- Protokół IPv6 pozwala korzystać z zalet następnej generacji sieci Internet. Aby używać protokołu IPv6, należy go |
- skonfigurować na istniejącej linii za pomocą ręcznego konfigurowania interfejsów lub używając opcji IPv6 |
- Bezstanowe autokonfigurowanie adresu, można również wykorzystać obie możliwości. |

#### **Pojęcia pokrewne**

["Scenariusz:](#page-10-0) używanie protokołu IPv6" na stronie 5

Przykłady, które pomogą zrozumieć, kiedy można zastosować protokół IPv6 w celach biznesowych oraz w jaki sposób konfigurować sieć.

### **Wymagania sprzętowe i programowe**

Wymagania sprzętowe i programowe niezbędne do skonfigurowania serwera dla protokołu IPv6.

### **Konfigurowanie linii sieci Ethernet dla protokołu IPv6**

Aby możliwe było skonfigurowanie linii sieci Ethernet, tak aby protokół IPv6 działał na serwerze, system powinien spełniać następujące warunki:

- v i5/OS Wersja 5 Wydanie 4.
- **•** Program iSeries Access for Windows i iSeries Navigator:
- Komponent sieciowy programu iSeries Navigator. |
- | Router z możliwością obsługi IPv6, aby wysyłać ruch IPv6 poza bezpośrednią sieć LAN.
- v Skonfigurowany protokół TCP/IP (korzystający z IPv4), ponieważ na serwerze musi być uruchomiony protokół | TCP/IP. Jeśli jeszcze nie skonfigurowano serwera dla IPv4, to przed konfiguracją linii dla IPv4 należy zapoznać się z sekcją Pierwsze [konfigurowanie](#page-25-0) protokołu TCP/IP. | |

### **Konfigurowanie bezstanowego autokonfigurowania adresu IPv6** |

Aby wykorzystać protokół IPv6, można użyć opcji IPv6 bezstanowego autokonfigurowania adresu. Istnieją na to dwa | sposoby. |

Aby skonfigurować bezstanowe autokonfigurowanie adresu IPv6, należy wykonać następujące czynności: |

- 1. W programie iSeries Navigator rozwiń **Sieć** → **Konfiguracja TCP/IP** → **Linie**. |
- 2. Kliknij prawym przyciskiem myszy jedną z linii w prawym panelu i wybierz **Bezstanowe autokonfigurowanie** | **adresu IPv6** → **Konfiguruj**. |
- 3. Prawym przyciskiem myszy kliknij skonfigurowaną linię, wybierz **Bezstanowe autokonfigurowanie adresu IPv6** → **Uruchom**. | |
- Aby skonfigurować bezstanowe autokonfigurowanie adresu IPv6, należy wykonać następujące czynności: |
- 1. W programie iSeries Navigator rozwiń **Sieć** → **Konfiguracja TCP/IP** → **Linie**. |
- 2. Kliknij prawym przyciskiem myszy **Linie** i wybierz **Bezstanowe autokonfigurowanie adresu IPv6**. |
- **Uwaga:** Aby sprawdzić, czy proces ten odbędzie się automatycznie podczas uruchamiania protokołu TCP/IP, należy wybrać **Uruchom podczas uruchamiania TCP/IP** na ekranie **Konfigurowanie linii IPv6 (Configure Line for IPv6)**. | | |

### **Tworzenie nowego interfejsu IPv6** |

Protokół IPv6 można również wykorzystywać, aby za pomocą nowego kreatora, ręcznie utworzyć nowy interfejs IPv6. |

- Aby utworzyć nowy interfejs IPv6, wykonaj następujące czynności: |
- 1. W programie iSeries Navigator rozwiń **Sieć** → **Konfiguracja TCP/IP** → **IPv6**. |
- 2. Kliknij prawym przyciskiem myszy **Interfejs**, a następnie wybierz **Nowy Interfejs**. |
- <span id="page-29-0"></span>3. Aby utworzyć nowy interfejs IPv6, postępuj zgodnie z instrukcjami zawartymi w kreatorze nowego interfejsu IPv6. | Nowy interfejs zostanie wyświetlony w prawym panelu po zakończeniu konfigurowania. |
- 4. Kliknij prawym przyciskiem myszy nowy interfejs IPv6, a następnie wybierz **Uruchom**. |
- Można również sprawdzić pole wyboru **Uruchom podczas uruchamiania TCP/IP** w kreatorze nowego interfejsu IPv6, aby się upewnić, że protokół zostanie wystartowany automatycznie podczas kolejnego uruchamiania TCP/IP. | |
- 5. W programie iSeries Navigator wybierz **Sieć** → **Konfiguracja TCP/IP** → **Narzędzia** → **Komenda ping**, aby przetestować nowy interfejs IPv6 i sprawdzić połączenie z siecią. | |
- **Uwaga:** Aby aktywować pozycję menu nowego interfejsu, należy posiadać uprawnienie \*IOSYSCFG. |

# **Konfigurowanie TCP/IP, gdy system operacyjny jest w stanie** | **zastrzeżonym**

Tej metody należy użyć, jeśli istnieje potrzeba uruchomienia TCP/IP w momencie, gdy system operacyjny jest w stanie zastrzeżonym.

# **Opis sytuacji**

Jako administrator sieci powinieneś uzyskać raporty o statusie kopii zapasowej dla serwera. Podczas uruchamiania procedur tworzenia kopii zapasowych system operacyjny musi znajdować się w stanie zastrzeżonym, aby uniemożliwić użytkownikom zmianę konfiguracji. Ponieważ jesteś użytkownikiem zdalnym, możesz uzyskać dostęp do raportów o statusie używając komputera PDA (lub dowolnego urządzenia sieciowego TCP/IP). PDA używa aplikacji obsługującej gniazda, która wymaga dostępu do aktywnego interfejsu TCP/IP w celu komunikacji z serwerem. Aby umożliwić tę komunikację, w pierwszej kolejności należy uruchomić TCP/IP, używając specjalnych parametrów. Następnie należy uruchomić konkretny interfejs TCP/IP, aby uzyskać dostęp do systemu. Szczegółowe informacje na ten temat znajdują się poniżej.

# **Ograniczenia**

| | | |

 $\mathbf{I}$ 

Poniższe ograniczenia dotyczą sytuacji, w której system operacyjny znajduje się w stanie zastrzeżonym.

- v Nie można uruchomić serwerów TCP/IP (komenda CL STRTCPSRV), ponieważ wymagają one aktywnych podsystemów.
- v Można uruchomić tylko jeden interfejs dla wybranego typu linii (Ethernet, Token Ring lub DDI), która nie jest dołączona do opisu serwera sieciowego (NWSD) lub do opisu interfejsu sieciowego (NWID).

# **Czynności konfiguracyjne**

1. Uruchom TCP/IP, używając specjalnych parametrów.

Jeśli system iSeries znajduje się w stanie zastrzeżonym, uruchom następującą komendę w wierszu komend: STRTCP STRSVR(\*NO) STRIFC(\*NO) STRPTPPRF(\*NO) STRIP6(\*NO). Są to jedyne parametry

akceptowane przez system operacyjny znajdujący się w stanie zastrzeżonym. Powyższa komenda spowoduje uruchomienie TCP/IP, jednak nie będzie mogła uruchomić serwerów aplikacji TCP/IP ani interfejsów IP.

2. Uruchom wybrany interfejs TCP/IP. Po uruchomieniu TCP/IP w stanie zastrzeżonym można uruchomić wybrany interfejs do wykorzystania w aplikacji obsługującej gniazda.

a. Sprawdź, czy wybrany interfejs używa opisu linii \*ELAN, \*TRLAN, lub \*DDI. Aby wyświetlić typ linii dla wybranego interfejsu, w wierszu komend wprowadź CFGTCP i wybierz opcję 1 (Praca z interfejsami TCP/IP).

b. Upewnij się, że interfejs nie jest podłączony do NWID lub NWSD. Próba wywołania innej opcji spowoduje błąd.

Aby sprawdzić, czy interfejs nie jest podłączony do NWID lub NWSD, w wierszu komend wprowadź DSPLIND *abc* (gdzie *abc* jest nazwą opisu linii). Upewnij się, że nazwą zasobu nie jest \*NWID lub \*NWSD.

**Uwaga:** Jeśli interfejs jest podłączony do NWID lub NWSD, zalecane jest wybranie innego interfejsu.

<span id="page-30-0"></span>c. Uruchom interfejs. W wierszu komend wprowadź:STRTCPIFC INTNETADR('*a.b.c.d*'). W miejsce *a.b.c.d* wpisz adres interfejsu IP.

**Uwaga:** Upewnij się, że nie podano STRTCPIFC INTNETADR(\*AUTOSTART).

3. Sprawdź, czy interfejs jest aktywny.

Wykonaj komendę ping do wybranego interfejsu dla aplikacji. Niewiele narzędzi pokrewnych TCP/IP działa w stanie zastrzeżonym. Należą do nich ping i netstat. Więcej informacji na temat używania komend ping i netstat znajduje się w temacie Narzędzia do sprawdzania sieci w artykule Rozwiązywanie problemów związanych z TCP/IP.

# **Dostosowanie konfiguracji TCP/IP za pomocą programu iSeries Navigator**

Temat ten zawiera informacje dotyczące opcji konfiguracyjnych dostępnych w programie iSeries Navigator.

Bezpośrednio po zakończeniu konfigurowania TCP/IP można dostosować konfigurację. Ponieważ sieć się rozrasta, trzeba zmienić jej właściwości, dodać interfejsy lub trasy. Aby korzystać z aplikacji IPv6, można skonfigurować serwer dla protokołu IPv6. Korzystanie z kreatorów w programie iSeries Navigator pozwoli szybko wykonać wiele z tych zadań.

Aby dostosować konfigurację za pomocą programu iSeries Navigator, należy wybrać temat z poniższej listy. Tematy te stanowią punkt wyjścia do zarządzania konfiguracją TCP/IP za pomocą programu iSeries Navigator.

# **Zmiana ustawień TCP/IP**

Zawarte w temacie instrukcje pomagają konfigurować odpowiednie ustawienia TCP/IP.

Za pomocą programu iSeries Navigator można przeglądać i zmieniać ustawienia protokołu TCP/IP. Pozwala on też zmienić właściwości hosta, nazwę hosta, nazwę domeny, serwer nazw, pozycje tabeli hostów, atrybuty systemu, ograniczenia dotyczące portów, a także połączenia serwerów i klientów. Poza tym umożliwia zarówno zmianę właściwości ogólnych, jak i właściwości charakterystycznych dla IPv4 albo IPv6, takich jak na przykład warstwa transportowa.

Aby otworzyć stronę właściwości ogólnych protokołu TCP/IP, wykonaj następujące czynności:

- 1. W programie iSeries Navigator wybierz *serwer* → **Sieć**.
- 2. Kliknij prawym przyciskiem myszy **Konfiguracja TCP/IP** i wybierz **Właściwości**, aby otworzyć okno dialogowe **Właściwości TCP/IP**.
- 3. Wybierz zakładki znajdujące się na górze okna dialogowego, aby wyświetlić i edytować informacje o protokole TCP/IP.

Aby dodać lub zmienić pozycje tabeli hostów, wykonaj następujące czynności:

- 1. W programie iSeries Navigator wybierz *serwer* → **Sieć**.
- 2. Kliknij prawym przyciskiem myszy **Konfiguracja TCP/IP** i wybierz **Tabela hostów**, aby otworzyć okno dialogowe **Tabela hostów**.
- 3. Aby dodać, zmienić lub usunąć pozycje tabeli hostów, użyj okna dialogowego **Tabela hostów**.

Aby otworzyć strony właściwości charakterystyczne dla protokołu IPv4, wykonaj następujące czynności:

- 1. W programie iSeries Navigator wybierz **Serwer** → **Sieć**.
- 2. Kliknij prawym przyciskiem myszy **IPv4** i wybierz **Właściwości**, aby otworzyć okno dialogowe **Właściwości IPv4**.
- 3. Aby przeglądać lub zmieniać ustawienia właściwości IPv4, na górze okna dialogowego wybierz odpowiednie zakładki.

<span id="page-31-0"></span>Aby otworzyć strony właściwości charakterystyczne dla protokołu IPv6, wykonaj następujące czynności:

- 1. W programie iSeries Navigator wybierz *serwer* → **Sieć**.
- 2. Kliknij prawym przyciskiem myszy **IPv6** i wybierz **Właściwości**, aby otworzyć okno dialogowe **Właściwości IPv6**.
- 3. Aby przeglądać lub zmieniać ustawienia właściwości IPv6, na górze okna dialogowego wybierz odpowiednią zakładkę.

# **Konfigurowanie IPv6**

Zawarte w temacie informacje pomagają w konfigurowaniu protokołu IPv6.

W sekcji ["Protokół](#page-8-0) IPv6" na stronie 3 znajduje się przegląd informacji na temat tego protokołu.

Aby skonfigurować IPv6, należy zmienić konfigurację serwera za pomocą programu iSeries Navigator. Przed |

rozpoczęciem konfiguracji należy zapoznać się z instrukcjami i szczególnymi wymaganiami zawartymi w sekcji | ["Konfigurowanie](#page-27-0) IPv6" na stronie 22. |

# **Dodawanie interfejsów IPv4**

Zawarte w temacie instrukcje pomagają utworzyć nowe interfejsy IPv4.

Aby utworzyć nowy interfejs IPv4, wykonaj następujące czynności:

- 1. W programie iSeries Navigator wybierz *serwer* → **Sieć** → **Konfiguracja TCP/IP** → **IPv4**.
- 2. Kliknij prawym przyciskiem myszy **Interfejsy**, wybierz **Nowy interfejs** i **Sieć lokalna (LAN)**, **Sieć rozległa (WAN)** lub **Wirtualny adres IP**, aby utworzyć odpowiedni typ interfejsu.
- 3. Aby skonfigurować nowy interfejs IPv4, wykonaj instrukcje kreatora.

# **Dodawanie interfejsów IPv6**

Zawarte w temacie instrukcje pomagają utworzyć nowe interfejsy IPv6.

Aby utworzyć nowy interfejs IPv6, wykonaj następujące czynności:

- 1. W programie iSeries Navigator wybierz *serwer* → **Sieć** → **Konfiguracja TCP/IP** → **IPv6**.
- 2. Kliknij prawym przyciskiem myszy **Interfejsy** i wybierz **Nowy interfejs**.
- 3. Aby skonfigurować nowy interfejs IPv6, wykonaj instrukcje kreatora.

# **Dodawanie tras IPv4**

Zawarte w temacie instrukcje pomagają konfigurować nowe trasy IPv4.

Wszystkie zmiany wprowadzone do informacji o routingu działają od momentu ich wprowadzenia.

Aby skonfigurować nową trasę IPv4, wykonaj następujące czynności:

- 1. W programie iSeries Navigator wybierz *serwer* → **Sieć** → **Konfiguracja TCP/IP** → **IPv4**.
- 2. Kliknij prawym przyciskiem myszy **Trasy** i wybierz **Nowa trasa**.
- 3. Aby skonfigurować nową trasę IPv4, wykonaj instrukcje kreatora.

# **Dodawanie tras IPv6**

Zawarte w temacie instrukcje pomagają konfigurować nowe trasy IPv6.

Wszystkie zmiany wprowadzone do informacji o routingu działają od momentu ich wprowadzenia.

Aby skonfigurować nową trasę IPv6, wykonaj następujące czynności:

1. W programie iSeries Navigator wybierz *serwer* → **Sieć** → **Konfiguracja TCP/IP** → **IPv6**.

- <span id="page-32-0"></span>2. Kliknij prawym przyciskiem myszy **Trasy** i wybierz **Nowa trasa**.
- 3. Aby skonfigurować nową trasę IPv6, wykonaj instrukcje kreatora.

# **Techniki TCP/IP umożliwiające połączenie wirtualnej sieci Ethernet z zewnętrznymi sieciami LAN**

Zalety wirtualnej sieci Ethernet w systemiei5/OS.

Jeżeli do interpretacji zmian używana jest wirtualna sieć [Ethernet,](#page-45-0) należy włączyć te partycje w celu umożliwienia komunikacji z zewnętrzną fizyczną siecią LAN. Istnieje kilka sposobów połączenia wirtualnej sieci Ethernet z zewnętrzną siecią LAN przy użyciu różnych technik TCP/IP. Należy umożliwić ruch TCP/IP między wirtualną siecią Ethernet a zewnętrzną siecią LAN. Ten rysunek przedstawia przepływ logiczny pakietów IP.

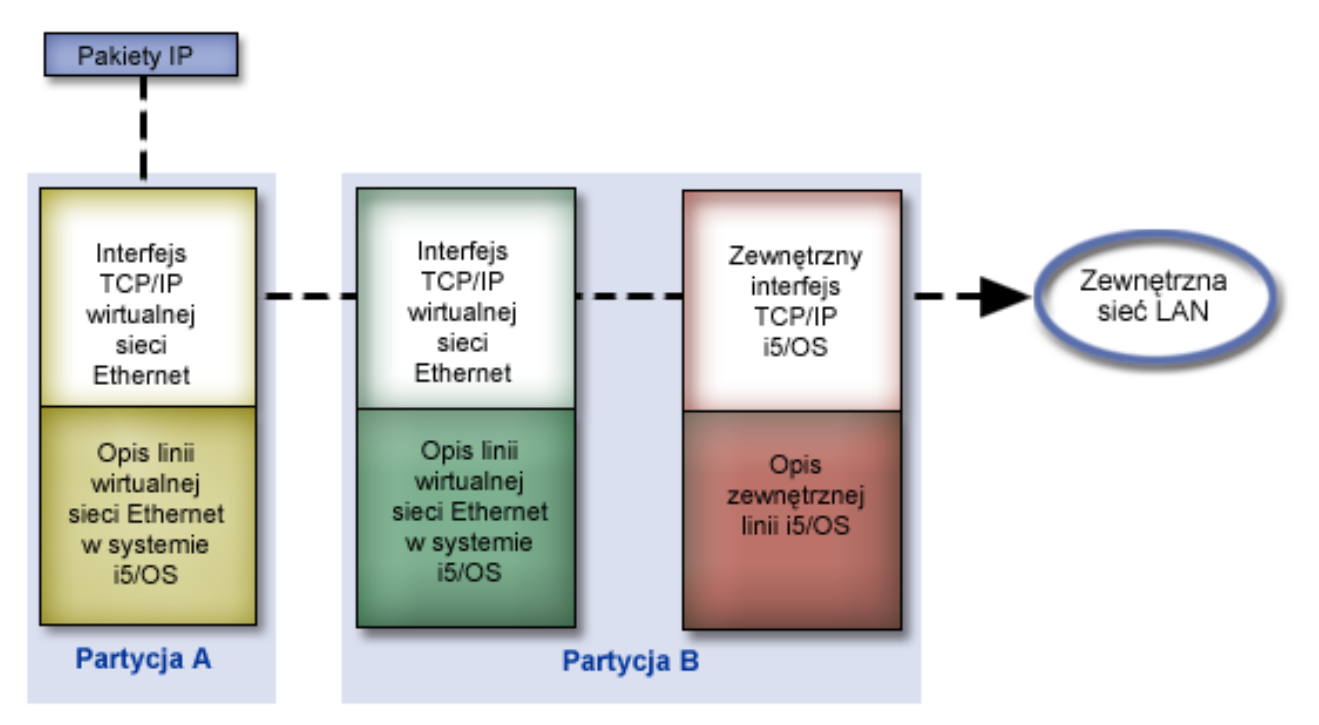

Ruch IP zainicjowany w partycji A idzie wewnątrz wirtualnej sieci Ethernet od interfejsu na partycji A do interfejsu na partycji B. Po zaimplementowaniu jednej z trzech opisanych poniżej technik TCP/IP można umożliwić ruch pakietów do interfejsu zewnętrznego - i dalej do miejsca przeznaczenia.

Istnieją trzy metody łączenia wirtualnej sieci Ethernet z zewnętrzną siecią LAN. Różnią się szczegółami, które każdą z nich czynią łatwiejszą do zastosowania w zależności od posiadanej wiedzy o TCP/IP i od środowiska. Należy wybrać jedną spośród następujących metod:

- Metoda ARP proxy
- Metoda translacji adresu sieciowego (NAT)
- Metoda routingu TCP/IP

# **Metoda Address Resolution Protocol proxy**

Metoda ARP proxy używa przezroczystej podsieci w celu powiązania wirtualnego interfejsu partycji z interfejsem zewnętrznym. Funkcja ARP proxy jest wbudowana w stos TCP/IP. To rozwiązanie jest zalecane w przypadku, gdy znane są wszystkie adresy IP.

Więcej informacji o przezroczystych podsieciach znajduje się w dokumentacji technicznej

• V4 TCP/IP for [AS/400:](http://w3.itso.ibm.com/itsoapps/Redbooks.nsf/9445fa5b416f6e32852569ae006bb65f/baba0a045143082086256810007527b0?OpenDocument) More Cool Things Than Ever

<span id="page-33-0"></span>W tej dokumentacji technicznej IBM (Redbook) udostępniono przykłady scenariuszy opisujących powszechnie stosowane rozwiązania oraz przykładowe konfiguracje. Informacje zawarte w tej dokumentacji pomagają instalować, dostosowywać i konfigurować TCP/IP na serwerze iSeries, a także rozwiązywać ewentualne problemy.

v Routing TCP/IP i równoważenie obciążenia

Ten dokument opisuje techniki i instrukcje dotyczące routingu i równoważenia obciążeń.

Jeśli wybraną metodą będzie ARP proxy, należy mieć wystarczającą wiedzę na temat podsieci i TCP/IP. Poza tym trzeba uzyskać zakres adresów IP, które są obecne w tabelach routingu. Zakres ten należy podzielić na podsieci. W tym przykładzie zostanie użyty zakres złożony z czterech adresów IP (od 10.1.1.72 do 10.1.1.75). Ponieważ zakres ten zawiera cztery adresy, maska podsieci dla nich wynosi 255.255.255.252. Jak pokazuje ten rysunek, każdy z adresów zostanie przypisany do jednego interfejsu wirtualnego TCP/IP na każdej partycji.

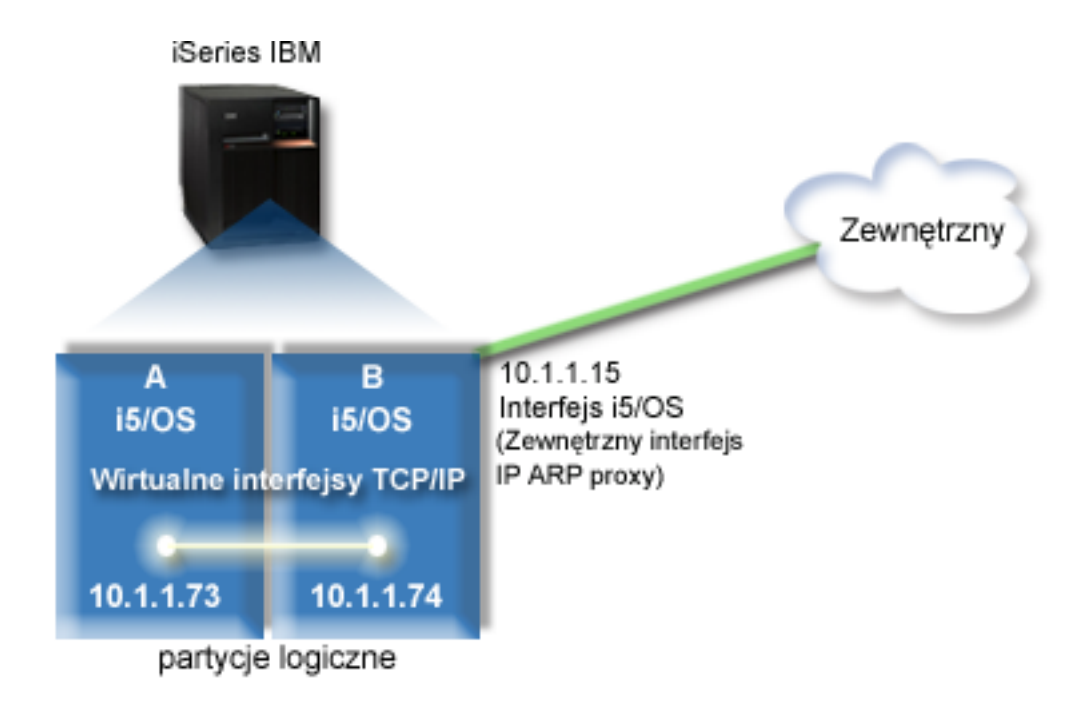

W tym przykładzie ruch TCP/IP z partycji A przechodzi przez wirtualną sieć Ethernet do interfejsu 10.1.1.74 na partycji B. Ponieważ interfejs 10.1.1.74 jest powiązany z zewnętrznym interfejsem ARP proxy 10.1.1.15, pakiety IP wychodzą z wirtualnej sieci Ethernet przy użyciu interfejsu ARP proxy.

Aby skonfigurować wirtualną sieć Ethernet w celu używania metody ARP proxy, należy wykonać poniższe zadania konfiguracyjne.

### **Krok 1: Aktywowanie partycji logicznych, aby mogły być uwzględniane w wirtualnej sieci Ethernet**

**Uwaga:** Podczas konfigurowania wirtualnej sieci Ethernet na serwerze model 5*xx* należy zapoznać się z instrukcjami zawartymi w temacie Wirtualny Ethernet dla partycji logicznych systemu i5/OS Centrum informacyjnego sprzęt IBM. | |

Aby aktywować wirtualną sieć Ethernet, wykonaj następujące czynności:

- 1. W wierszu komend partycji podstawowej (partycja A) wpisz STRSST i naciśnij klawisz Enter.
- 2. Wpisz ID użytkownika i hasło dla narzędzi serwisowych.
- 3. W panelu Narzędzia SST (System Service Tools SST) wybierz opcję 5 (Praca z partycjami systemowymi).
- 4. W panelu Praca z partycjami systemu (Work with System Partitions) wybierz opcję 3 (Praca z konfiguracją partycji).

|

- 5. Naciśnij klawisz F10 (Praca z wirtualną siecią Ethernet).
- 6. Wpisz 1 w odpowiedniej kolumnie dla partycji A i dla partycji B, aby umożliwić obu partycjom wzajemną komunikację w wirtualnej sieci Ethernet.
- 7. Wyjdź z ekranu Narzędzia SST (System Service Tools SST), aby powrócić do wiersza komend. **Informacje pokrewne**

Konsolidowanie partycji i5/OS, AIX® i Linux® w systemie IBM eServer™ i5

### **Krok 2: Tworzenie opisu linii sieci Ethernet**

W zależności od modelu używanego serwera możliwe są dwa sposoby wykonania tej czynności.

#### **Tworzenie opisu linii sieci Ethernet na serwerach model 270 i 8***xx***:**

Tworzenie opisu linii sieci Ethernet jest pierwszym krokiem konfigurowania serwera w celu użycia wirtualnej sieci Ethernet. Poniższe czynności można wykorzystać do konfigurowania serwerów model 270 i 8*xx*.

Aby skonfigurować nowe opisy linii sieci Ethernet w celu obsługi wirtualnej sieci Ethernet, wykonaj następujące czynności:

- 1. W wierszu komend partycji A wpisz WRKHDWRSC \*CMN i naciśnij klawisz Enter.
- 2. W panelu Praca z zasobami komunikacyjnymi (Work with Communications Resources) wybierz opcję 7 (Wyświetl szczegóły zasobów) obok odpowiedniego portu wirtualnej sieci Ethernet.

Port sieci Ethernet o numerze 268C jest zasobem wirtualnej sieci Ethernet. Dla każdej wirtualnej sieci Ethernet połączonej z partycją logiczną istnieje jeden port.

- 3. W panelu Wyświetlanie szczegółów zasobów (Display Resource Details) przewiń w dół, aby znaleźć adres portu. Adres portu odpowiada wirtualnej sieci Ethernet, która została wybrana podczas konfigurowania partycji logicznej.
- 4. W panelu Praca z zasobami komunikacyjnymi (Work with Communication Resources) wybierz opcję 5 (Praca z opisami konfiguracji) obok odpowiedniego portu wirtualnej sieci Ethernet, a następnie naciśnij klawisz Enter.
- 5. W panelu Praca z opisami konfiguracji (Work with Configuration Descriptions) wybierz opcję 1 (Utwórz) i naciśnij klawisz Enter, aby wyświetlić ekran Tworzenie opisu linii Ethernet (Create Line Description Ethernet - CRTLINETH).
	- a. W polu *Opis linii* wpisz VETH0. Nazwa VETH0, choć przypadkowa, odpowiada numerowanej kolumnie na stronie wirtualnej sieci Ethernet, w której została [aktywowana](#page-33-0) partycja logiczna w celu komunikacji. Jeśli dla opisu linii i dla powiązanej z nią wirtualnej sieci Ethernet zostanie użyta taka sama nazwa, łatwiej będzie można śledzić konfigurację wirtualnej sieci Ethernet.
	- b. W polu *Szybkość linii* wpisz 1G.
	- c. W polu *Dupleks* wpisz \*FULL i naciśnij klawisz Enter.
	- d. W polu *Maksymalna wielkość ramki* wpisz 8996 i naciśnij klawisz Enter. Zmiana wielkości ramki na 8996 powoduje poprawę przesyłania danych w wirtualnej sieci Ethernet.

Zostanie wyświetlony komunikat o utworzeniu opisu linii.

- 6. Udostępnij opis linii. Wpisz WRKCFGSTS \*LIN i wybierz opcję 1 (Udostępnij) dla VETH0.
- 7. Powtórz czynności od 1 do 6, ale wykonaj je z wiersza komend partycji B, aby utworzyć opis linii sieci Ethernet dla partycji B.

Chociaż nazwy opisów linii są przypadkowe, dobrze jest używać takich samych nazw dla wszystkich opisów linii powiązanych z wirtualną siecią Ethernet. W tym scenariuszu wszystkie opisy linii mają nazwę VETH0.

#### **Kolejne czynności**: Włączanie przesyłania [datagramów](#page-35-0) IP

#### **Tworzenie opisów linii na serwerach modeli innych niż 270 i 8xx:**

Tworzenie opisu linii sieci Ethernet jest pierwszym krokiem konfigurowania serwera w celu użycia wirtualnej sieci Ethernet. Poniższe czynności można wykorzystać do konfigurowania serwerów modeli innych niż 270 i 8*xx*.

<span id="page-35-0"></span>Aby skonfigurować nowe opisy linii sieci Ethernet w celu obsługi wirtualnej sieci Ethernet, wykonaj następujące czynności:

- 1. W wierszu komend partycji A wpisz WRKHDWRSC \*CMN i naciśnij klawisz Enter.
- 2. W panelu Praca z zasobami komunikacyjnymi (Work with Communications Resources) wybierz opcję 7 (Wyświetl szczegóły zasobów) obok odpowiedniego portu wirtualnej sieci Ethernet.

Porty sieci Ethernet o numerach 268C są zasobami wirtualnej sieci Ethernet. Dla każdego adaptera wirtualnej sieci Ethernet istnieje jeden port. Każdy port o numerze 268C ma powiązany kod położenia wprowadzony podczas tworzenia adaptera wirtualnej sieci Ethernet przy użyciu konsoli HMC (krok 1).

- 3. W panelu Wyświetlanie szczegółów zasobów (Display Resource Details) przewiń w dół, aby znaleźć zasób o numerze 268C, który jest powiązany z konkretnym kodem położenia utworzonym dla tej wirtualnej sieci Ethernet.
- 4. W panelu Praca z zasobami komunikacyjnymi (Work with Communication Resources) wybierz opcję 5 (Praca z opisami konfiguracji) obok odpowiedniego zasobu wirtualnej sieci Ethernet, a następnie naciśnij klawisz Enter.
- 5. W panelu Praca z opisami konfiguracji (Work with Configuration Descriptions) wybierz opcję 1 (Utwórz) i naciśnij klawisz Enter, aby wyświetlić ekran Tworzenie opisu linii Ethernet (Create Line Description Ethernet - CRTLINETH).
	- a. W polu *Opis linii* wpisz VETH0. Jeśli dla opisu linii i dla powiązanej z nią wirtualnej sieci Ethernet zostanie użyta taka sama nazwa VETHO, łatwiej będzie można śledzić konfigurację wirtualnej sieci Ethernet.
	- b. W polu *Szybkość linii* wpisz 1G.
	- c. W polu *Dupleks* wpisz \*FULL i naciśnij klawisz Enter.
	- d. W polu *Maksymalna wielkość ramki* wpisz 8996 i naciśnij klawisz Enter. Zmiana wielkości ramki na 8996 powoduje poprawę przesyłania danych w wirtualnej sieci Ethernet.

Zostanie wyświetlony komunikat o utworzeniu opisu linii.

- 6. Udostępnij opis linii. Wpisz WRKCFGSTS \*LIN i wybierz opcję 1 (Udostępnij) dla VETH0.
- 7. Powtórz czynności od 1 do 6, ale wykonaj je z wiersza komend partycji B, aby utworzyć opis linii sieci Ethernet dla partycji B.

Chociaż nazwy opisów linii są przypadkowe, dobrze jest używać takich samych nazw dla wszystkich opisów linii powiązanych z wirtualną siecią Ethernet. W tym scenariuszu wszystkie opisy linii mają nazwę VETH0.

**Kolejne czynności:** Włączanie przesyłania datagramów IP

### **Krok 3: Włączanie przesyłania datagramów IP**

Włączanie przesłania datagramów IP, aby pakiety mogły być przesyłane między różnymi podsieciami.

Aby włączyć przesyłanie datagramów IP, wykonaj następujące czynności:

- 1. W wierszu komend partycji B wpisz CHGTCPA i naciśnij klawisz F4. |
	- 2. W polu *Przesyłanie datagramów IP* wpisz \*YES.

### **Krok 4: Tworzenie interfejsu w celu aktywowania ARP proxy**

Aby utworzyć interfejs TCP/IP w celu aktywowania ARP proxy, wykonaj następujące czynności:

1. Uzyskaj zakres adresów IP, które są obecne w tabelach routingu.

Ponieważ w wirtualnej sieci Ethernet istnieją dwie partycje, potrzebny jest zakres czterech adresów. Czwarty segment pierwszego adresu IP w tym zakresie musi być podzielny przez cztery. Pierwszy i ostatni adres IP tego zakresu są adresami IP podsieci oraz rozgłaszania i nie można ich wykorzystać. Drugi i trzeci adres IP mogą być używane dla interfejsów TCP/IP w wirtualnej sieci Ethernet na partycji A i na partycji B. W opisywanej procedurze zakres adresów IP wynosi od 10.1.1.72 do 10.1.1.75 z maską podsieci 255.255.255.252.

Potrzebny jest również jeden adres IP używany jako jako zewnętrzny adres TCP/IP. Ten adres IP nie musi należeć do powyższego zakresu adresów IP, ale powinien znajdować się wewnątrz tej samej pierwotnej maski podsieci 255.255.255.0. W opisywanej procedurze zewnętrznym adresem IP jest 10.1.1.15.

- 2. Utwórz interfejs TCP/IP i5/OS dla partycji B. Ten interfejs jest znany jako zewnętrzny interfejs ARP proxy. Aby utworzyć ten interfejs, wykonaj następujące czynności:
	- a. W wierszu komend partycji B wpisz CFGTCP i naciśnij klawisz Enter w celu wyświetlenia panelu Konfigurowanie TCP/IP (Configure TCP/IP).
	- b. Wybierz opcję 1 (Praca z interfejsami TCP/IP) i naciśnij klawisz Enter.
	- c. Wybierz opcję 1 (Dodaj) i naciśnij klawisz Enter w celu wyświetlenia panelu Dodawanie interfejsu TCP/IP (Add TCP/IP Interface - ADDTCPIFC).
	- d. W polu *Adres internetowy* wpisz '10.1.1.15'.
	- e. W polu *Opis linii* wpisz nazwę opisu linii, na przykład ETHLINE.
	- f. W polu *Maska podsieci* wpisz '255.255.255.0'.
- 3. Uruchom interfejs. W panelu Praca z interfejsami TCP/IP (Work with TCP/IP Interfaces) wybierz opcję 9 (Uruchom) dla interfejsu.

### **Krok 5: Tworzenie wirtualnego interfejsu TCP/IP na partycji A**

Aby utworzyć interfejs wirtualny, wykonaj następujące czynności:

- 1. W wierszu komend partycji A wpisz CFGTCP i naciśnij klawisz Enter w celu wyświetlenia panelu Konfigurowanie TCP/IP (Configure TCP/IP).
- 2. Wybierz opcję 1 (Praca z interfejsami TCP/IP) i naciśnij klawisz Enter.
- 3. Wybierz opcję 1 (Dodaj) i naciśnij klawisz Enter w celu wyświetlenia panelu Dodawanie interfejsu TCP/IP (Add TCP/IP Interface - ADDTCPIFC).
- 4. W polu *Adres internetowy* wpisz '10.1.1.73'.
- 5. W polu *Opis linii* wpisz nazwę opisu linii, na przykład ETHLINE. |
	- 6. W polu *Maska podsieci* wpisz '255.255.255.252'.
	- 7. Uruchom interfejs. W panelu Praca z interfejsami TCP/IP (Work with TCP/IP Interfaces) wybierz opcję 9 (Uruchom) dla interfejsu.

### **Krok 6: Tworzenie wirtualnego interfejsu TCP/IP na partycji B**

Aby utworzyć interfejs wirtualny, wykonaj następujące czynności:

- 1. W wierszu komend partycji B wpisz CFGTCP i naciśnij klawisz Enter w celu wyświetlenia panelu Konfigurowanie TCP/IP (Configure TCP/IP).
- 2. Wybierz opcję 1 (Praca z interfejsami TCP/IP) i naciśnij klawisz Enter.
- 3. Wybierz opcję 1 (Dodaj) i naciśnij klawisz Enter w celu wyświetlenia panelu Dodawanie interfejsu TCP/IP (Add TCP/IP Interface - ADDTCPIFC).
- 4. W polu *Adres internetowy* wpisz '10.1.1.74'.
- 5. W polu *Opis linii* wpisz nazwę opisu linii, na przykład ETHLINE. |
	- 6. W polu *Maska podsieci* wpisz '255.255.255.252'.
	- 7. Uruchom interfejs. W panelu Praca z interfejsami TCP/IP (Work with TCP/IP Interfaces) wybierz opcję 9 (Uruchom) dla interfejsu.

### **Krok 7: Tworzenie listy preferowanych interfejsów** |

Można utworzyć listę preferowanych interfejsów, aby kontrolować, które adaptery i adresy IP będą stanowiły |

- preferowany interfejs agentów ARP proxy wirtualnej sieci Ethernet. |
- Aby utworzyć listę preferowanych interfejsów, wykonaj następujące czynności: |
- 1. W programie iSeries Navigator rozwiń **Sieć** → **Konfiguracja TCP/IP** → **IPv4**. |
- 2. Wybierz pozycję **Interfejsy**. |
- 3. Z wyświetlonej listy interfejsów wybierz interfejs wirtualnej sieci Ethernet, dla której ma zostać utworzona lista | preferowanych interfejsów. |
- <span id="page-37-0"></span>4. Kliknij prawym przyciskiem myszy interfejs, a następnie wybierz opcję **Właściwości**. |
- 5. Kliknij zakładkę **Zaawansowane**. |
- 6. Wybierz adresy interfejsów z listy dostępnych interfejsów w panelu i kliknij **Dodaj**. |
- Można również usunąć interfejs z listy preferowanych interfejsów w prawym panelu, klikając **Usuń** lub też |
- przesunąć interfejs w górę lub w dół listy w celu dokonania zmiany kolejności, klikając **Przesuń w górę** i **Przesuń w dół**. | |
- 7. Zaznacz pole wyboru **Włącz ARP proxy**, aby aktywować listę. |
- 8. Kliknij przycisk **OK**, aby zapisać utworzoną listę preferowanych interfejsów. |

#### **Uwagi:** |

| | | | |

- a. Lista preferowanych interfejsów może zawierać tylko 10 interfejsów. Jeśli zostanie skonfigurowanych więcej niż 10, lista będzie skrócona do pierwszych 10 interfejsów.
- b. Interfejs dla którego będzie tworzona lista preferowanych interfejsów, musi być nieaktywny, aby lista mogła zostać skonfigurowana. Interfejsy znajdujące się na liście preferowanych interfejsów nie muszą być nieaktywne podczas konfigurowania listy.

### **Krok 8: Tworzenie trasy** |

Aby utworzyć domyślną trasę w celu umożliwienia pakietom wyjścia z wirtualnej sieci Ethernet, wykonaj następujące czynności:

- 1. W wierszu komend partycji A wpisz CFGTCP i naciśnij klawisz Enter.
- 2. Wybierz opcję 2 (Praca z trasami TCP/IP) i naciśnij klawisz Enter.
- 3. Wybierz opcję 1 (Dodaj) i naciśnij klawisz Enter.
- 4. W polu *Cel trasy* wpisz \*DFTROUTE.
- 5. W polu *Maska podsieci* wpisz \*NONE.
- 6. W polu *Następny przeskok* wpisz '10.1.1.74'.

Pakiety z partycji A przesyłane są przez wirtualną sieć Ethernet do interfejsu 10.1.1.74 przy użyciu domyślnej trasy. Ponieważ interfejs 10.1.1.74 jest powiązany z zewnętrznym interfejsem ARP proxy 10.1.1.15, pakiety IP wychodzą z wirtualnej sieci Ethernet przy użyciu interfejsu ARP proxy.

### **Krok 9: Sprawdzanie komunikacji sieciowej**

Sprawdź komunikację sieciową za pomocą następującej komendy ping:

- v Z partycji A wykonaj komendę ping do interfejsu wirtualnej sieci Ethernet 10.1.1.74 i zewnętrznego hosta.
- v Z zewnętrznego hosta i5/OS wykonaj komendę ping do interfejsów wirtualnej sieci Ethernet 10.1.1.73 i 10.1.1.74.

# **Metoda translacji adresu sieciowego (NAT)**

Filtrowanie pakietów w systemie i5/OS może być używane w celu kierowania ruchem między partycją a siecią zewnętrzną.

Translacja adresu sieciowego (Network address translation - NAT) umożliwia przekierowywanie ruchu między wirtualną siecią Ethernet a siecią zewnętrzną. Ta szczególna forma translacji NAT nazywa się statyczną translacją NAT i umożliwia ruch przychodzący do wirtualnej sieci Ethernet i wychodzący z tej sieci. Inne formy translacji NAT, na przykład maskowana translacja NAT, działają również, jeśli do wirtualnej sieci Ethernet nie przychodzi ruch zainicjowany przez klientów zewnętrznych. Podobnie jak w metodach routingu TCP/IP i ARP proxy można skorzystać z zalet istniejącego połączenia i5/OS. Ponieważ wymagane jest stosowanie reguł pakietów IP, należy skorzystać z programu iSeries Navigator w celu utworzenia reguł i ich zastosowania.

Poniższy rysunek przedstawia przykład użycia translacji NAT w celu połączenia wirtualnej sieci Ethernet z siecią zewnętrzną. Sieć 10.1.1.*x* reprezentuje sieć zewnętrzną, a sieć 192.168.1.*x* wirtualną sieć Ethernet.

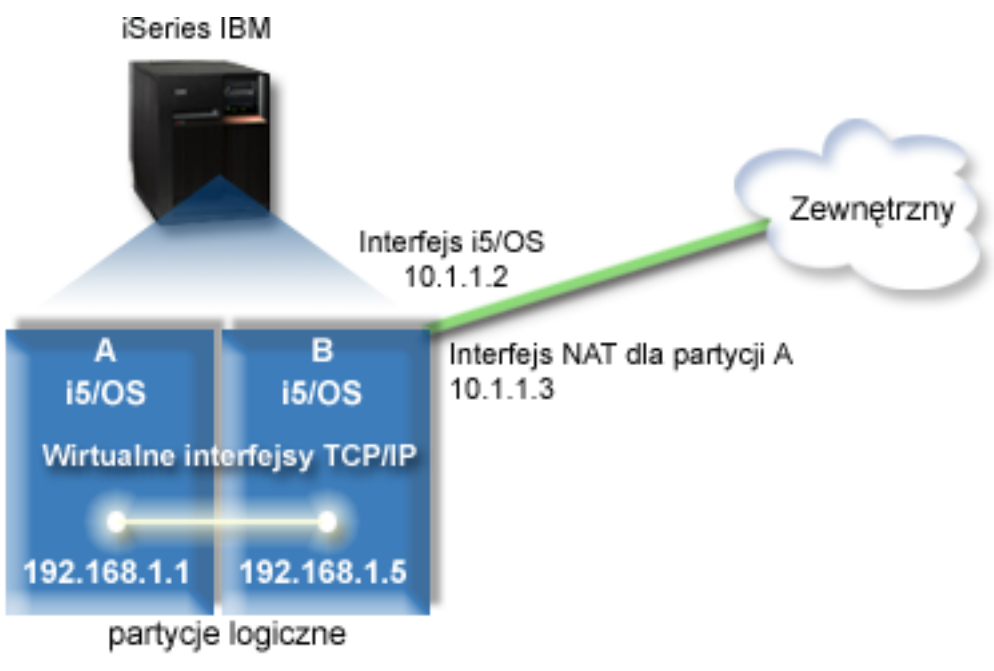

W tym przykładzie cały ruch TCP/IP dla serwera przechodzi przez interfejs 10.1.1.2. Został utworzony nowy interfejs |

10.1.1.3 w celu komunikacji między siecią 10.1.1.x i siecią 192.168.1.x. Ponieważ jest to scenariusz odwzorowania |

statycznego, ruch przychodzący jest przekształcany z interfejsu 10.1.1.3 do interfejsu 192.168.1.5. Ruch wychodzący |

jest przekształcany z interfejsu 192.168.1.5 do interfejsu zewnętrznego 10.1.1.3. Partycje A i B używają swoich |

interfejsów wizualnych 192.168.1.1 i 192.168.1.5 w celu wzajemnej komunikacji. |

Aby statyczna translacja NAT mogła działać należy w pierwszej kolejności skonfigurować komunikację i5/OS i TCP/IP. Następnie należy utworzyć i zastosować reguły pakietów IP. Aby skonfigurować wirtualną sieć Ethernet w celu używania metody NAT, należy wykonać następujące zadania konfiguracyjne:

### **Krok 1: Aktywowanie partycji logicznych, aby mogły być uwzględniane w wirtualnej sieci Ethernet**

**Uwaga:** Podczas konfigurowania wirtualnej sieci Ethernet na serwerze model 5*xx* należy zapoznać się z instrukcjami zawartymi w temacie Wirtualny Ethernet dla partycji logicznych systemu i5/OS Centrum informacyjnego sprzęt IBM. | | |

Aby aktywować wirtualną sieć Ethernet, wykonaj następujące czynności:

- 1. W wierszu komend partycji podstawowej (partycja A) wpisz STRSST i naciśnij klawisz Enter.
- 2. Wpisz ID użytkownika i hasło dla narzędzi serwisowych.
- 3. W panelu Narzędzia SST (System Service Tools SST) wybierz opcję 5 (Praca z partycjami systemowymi).
- 4. W panelu Praca z partycjami systemu (Work with System Partitions) wybierz opcję 3 (Praca z konfiguracją partycji).
- 5. Naciśnij klawisz F10 (Praca z wirtualną siecią Ethernet).
- 6. Wpisz 1 w odpowiedniej kolumnie dla partycji A i dla partycji B, aby umożliwić obu partycjom wzajemną komunikację w wirtualnej sieci Ethernet.
- 7. Wyjdź z ekranu Narzędzia SST (System Service Tools SST), aby powrócić do wiersza komend.

#### **Informacje pokrewne**

Konsolidowanie partycji i5/OS, AIX® i Linux® w systemie IBM eServer™ i5

## **Krok 2: Tworzenie opisu linii sieci Ethernet**

W zależności od modelu używanego serwera możliwe są dwa sposoby wykonania tego kroku. Biorąc pod uwagę model używanego serwera, należy wybrać jeden z tych sposobów w celu utworzenia opisu linii.

#### **Tworzenie opisu linii sieci Ethernet na serwerach model 270 i 8***xx***:**

Tworzenie opisu linii sieci Ethernet jest pierwszym krokiem konfigurowania serwera w celu użycia wirtualnej sieci Ethernet. Poniższe czynności można wykorzystać do konfigurowania serwerów model 270 i 8*xx*.

Aby skonfigurować nowe opisy linii sieci Ethernet w celu używania wirtualnej sieci Ethernet, wykonaj następujące czynności:

- 1. W wierszu komend partycji A wpisz WRKHDWRSC \*CMN i naciśnij klawisz Enter.
- 2. W panelu Praca z zasobami komunikacyjnymi (Work with Communications Resources) wybierz opcję 7 (Wyświetl szczegóły zasobów) obok odpowiedniego portu wirtualnej sieci Ethernet.

Port sieci Ethernet o numerze 268C jest zasobem wirtualnej sieci Ethernet. Dla każdej wirtualnej sieci Ethernet połączonej z partycją logiczną istnieje jeden port.

- 3. W panelu Wyświetlanie szczegółów zasobów (Display Resource Details) przewiń w dół, aby znaleźć adres portu. Adres portu odpowiada wirtualnej sieci Ethernet, która została wybrana podczas konfigurowania partycji logicznej.
- 4. W panelu Praca z zasobami komunikacyjnymi (Work with Communication Resources) wybierz opcję 5 (Praca z opisami konfiguracji) obok odpowiedniego portu wirtualnej sieci Ethernet, a następnie naciśnij klawisz Enter.
- 5. W panelu Praca z opisami konfiguracji (Work with Configuration Descriptions) wybierz opcję 1 (Utwórz) i naciśnij klawisz Enter, aby wyświetlić ekran Tworzenie opisu linii Ethernet (Create Line Description Ethernet - CRTLINETH).
	- a. W polu *Opis linii* wpisz VETH0. Nazwa VETH0, choć przypadkowa, odpowiada numerowanej kolumnie na stronie wirtualnej sieci Ethernet, w której została [aktywowana](#page-33-0) partycja logiczna w celu komunikacji. Jeśli dla opisu linii i dla powiązanej z nią wirtualnej sieci Ethernet zostanie użyta taka sama nazwa, łatwiej będzie można śledzić konfigurację wirtualnej sieci Ethernet.
	- b. W polu *Szybkość linii* wpisz 1G.
	- c. W polu *Dupleks* wpisz \*FULL i naciśnij klawisz Enter.
	- d. W polu *Maksymalna wielkość ramki* wpisz 8996 i naciśnij klawisz Enter. Zmiana wielkości ramki na 8996 powoduje poprawę przesyłania danych w wirtualnej sieci Ethernet.

Zostanie wyświetlony komunikat o utworzeniu opisu linii.

- 6. Udostępnij opis linii. Wpisz WRKCFGSTS \*LIN i wybierz opcję 1 (Udostępnij) dla VETH0.
- 7. Powtórz czynności od 1 do 6, ale wykonaj je z wiersza komend partycji B, aby utworzyć opis linii sieci Ethernet dla partycji B.

Chociaż nazwy opisów linii są przypadkowe, dobrze jest używać takich samych nazw dla wszystkich opisów linii powiązanych z wirtualną siecią Ethernet. W tym scenariuszu wszystkie opisy linii mają nazwę VETH0.

**Kolejne czynności:** Włączanie przesyłania [datagramów](#page-40-0) IP

#### **Tworzenie opisów linii na serwerach modeli innych niż 270 i 8xx:**

Tworzenie opisu linii sieci Ethernet jest pierwszym krokiem konfigurowania serwera w celu użycia wirtualnej sieci Ethernet. Poniższe czynności można wykorzystać do konfigurowania serwerów modeli innych niż 270 i 8*xx*.

Aby skonfigurować nowe opisy linii sieci Ethernet w celu obsługi wirtualnej sieci Ethernet, wykonaj następujące czynności:

- 1. W wierszu komend partycji A wpisz WRKHDWRSC \*CMN i naciśnij klawisz Enter.
- 2. W panelu Praca z zasobami komunikacyjnymi (Work with Communications Resources) wybierz opcję 7 (Wyświetl szczegóły zasobów) obok odpowiedniego portu wirtualnej sieci Ethernet.

<span id="page-40-0"></span>Porty sieci Ethernet o numerach 268C są zasobami wirtualnej sieci Ethernet. Dla każdego adaptera wirtualnej sieci Ethernet istnieje jeden port. Każdy port o numerze 268C ma powiązany kod położenia wprowadzony podczas tworzenia adaptera wirtualnej sieci Ethernet przy użyciu konsoli HMC (krok 1).

- 3. W panelu Wyświetlanie szczegółów zasobów (Display Resource Details) przewiń w dół, aby znaleźć zasób o numerze 268C, który jest powiązany z konkretnym kodem położenia utworzonym dla tej wirtualnej sieci Ethernet.
- 4. W panelu Praca z zasobami komunikacyjnymi (Work with Communication Resources) wybierz opcję 5 (Praca z opisami konfiguracji) obok odpowiedniego zasobu wirtualnej sieci Ethernet, a następnie naciśnij klawisz Enter.
- 5. W panelu Praca z opisami konfiguracji (Work with Configuration Descriptions) wybierz opcję 1 (Utwórz) i naciśnij klawisz Enter, aby wyświetlić ekran Tworzenie opisu linii Ethernet (Create Line Description Ethernet - CRTLINETH).
	- a. W polu *Opis linii* wpisz VETH0. Jeśli dla opisu linii i dla powiązanej z nią wirtualnej sieci Ethernet zostanie użyta taka sama nazwa VETHO, łatwiej będzie można śledzić konfigurację wirtualnej sieci Ethernet.
	- b. W polu *Szybkość linii* wpisz 1G.
	- c. W polu *Dupleks* wpisz \*FULL i naciśnij klawisz Enter.
	- d. W polu *Maksymalna wielkość ramki* wpisz 8996 i naciśnij klawisz Enter. Zmiana wielkości ramki na 8996 powoduje poprawę przesyłania danych w wirtualnej sieci Ethernet.

Zostanie wyświetlony komunikat o utworzeniu opisu linii.

- 6. Udostępnij opis linii. Wpisz WRKCFGSTS \*LIN i wybierz opcję 1 (Udostępnij) dla VETH0.
- 7. Powtórz czynności od 1 do 6, ale wykonaj je z wiersza komend partycji B, aby utworzyć opis linii sieci Ethernet dla partycji B.

Chociaż nazwy opisów linii są przypadkowe, dobrze jest używać takich samych nazw dla wszystkich opisów linii powiązanych z wirtualną siecią Ethernet. W tym scenariuszu wszystkie opisy linii mają nazwę VETH0.

**Kolejne czynności:** Włączanie przesyłania datagramów IP

### **Krok 3: Włączanie przesyłania datagramów IP**

Włączanie przesłania datagramów IP, aby pakiety mogły być przesyłane między różnymi podsieciami.

Aby włączyć przesyłanie datagramów IP, wykonaj następujące czynności:

- 1. W wierszu komend partycji A wpisz CHGTCPA i naciśnij klawisz F4.
- 2. W polu *Przesyłanie datagramów IP* wpisz \*YES.

### **Krok 4: Tworzenie interfejsów**

Aby utworzyć interfejsy TCP/IP, wykonaj następujące czynności:

- 1. Utwórz i uruchom interfejs TCP/IP i5/OS na partycji B w celu ogólnej komunikacji z serwerem w obie strony. Aby utworzyć ten interfejs, wykonaj następujące czynności:
	- a. W wierszu komend partycji B wpisz CFGTCP i naciśnij klawisz Enter w celu wyświetlenia panelu Konfigurowanie TCP/IP (Configure TCP/IP).
	- b. Wybierz opcję 1 (Praca z interfejsami TCP/IP) i naciśnij klawisz Enter.
	- c. Wybierz opcję 1 (Dodaj) i naciśnij klawisz Enter w celu wyświetlenia panelu Dodawanie interfejsu TCP/IP (Add TCP/IP Interface - ADDTCPIFC).
	- d. W polu *Adres internetowy* wpisz '10.1.1.2'.
	- e. W polu *Opis linii* wpisz ETHLINE.
	- f. W polu *Maska podsieci* wpisz '255.255.255.0'.
	- g. Uruchom interfejs. W panelu Praca z interfejsami TCP/IP (Work with TCP/IP Interfaces) wybierz opcję 9 (Uruchom) dla interfejsu.
- 2. Utwórz i uruchom inny interfejs TCP/IP połączony z zewnętrzną siecią. Powinien on używać tego samego opisu linii, którego używa istniejący zewnętrzny interfejs TCP/IP. Ten interfejs wykona ostatecznie translację adresu dla partycji. Aby utworzyć ten interfejs, wykonaj następujące czynności:
- a. W wierszu komend partycji B wpisz CFGTCP i naciśnij klawisz Enter w celu wyświetlenia panelu Konfigurowanie TCP/IP (Configure TCP/IP).
- b. Wybierz opcję 1 (Praca z interfejsami TCP/IP) i naciśnij klawisz Enter.
- c. Wybierz opcję 1 (Dodaj) i naciśnij klawisz Enter w celu wyświetlenia panelu Dodawanie interfejsu TCP/IP (Add TCP/IP Interface - ADDTCPIFC).
- d. W polu *Adres internetowy* wpisz '10.1.1.3'.
- e. W polu *Opis linii* wpisz ETHLINE.
- f. W polu *Maska podsieci* wpisz '255.255.255.0'.
- g. Uruchom interfejs. W panelu Praca z interfejsami TCP/IP (Work with TCP/IP Interfaces) wybierz opcję 9 (Uruchom) dla interfejsu.
- 3. Utwórz i uruchom interfejs TCP/IP i5/OS na partycji A dla wirtualnej sieci Ethernet. Aby utworzyć ten interfejs, wykonaj następujące czynności:
	- a. W wierszu komend partycji A wpisz CFGTCP i naciśnij klawisz Enter w celu wyświetlenia panelu Konfigurowanie TCP/IP (Configure TCP/IP).
	- b. Wybierz opcję 1 (Praca z interfejsami TCP/IP) i naciśnij klawisz Enter.
	- c. Wybierz opcję 1 (Dodaj) i naciśnij klawisz Enter w celu wyświetlenia panelu Dodawanie interfejsu TCP/IP (Add TCP/IP Interface - ADDTCPIFC).
	- d. W polu *Adres internetowy* wpisz '192.168.1.1'.
	- e. W polu *Opis linii* wpisz VETH0.
	- f. W polu *Maska podsieci* wpisz '255.255.255.0'.
	- g. Uruchom interfejs. W panelu Praca z interfejsami TCP/IP (Work with TCP/IP Interfaces) wybierz opcję 9 (Uruchom) dla interfejsu.
- 4. Utwórz i uruchom interfejs TCP/IP i5/OS na partycji B dla wirtualnej sieci Ethernet. Aby utworzyć ten interfejs, wykonaj następujące czynności:
	- a. W wierszu komend partycji B wpisz CFGTCP i naciśnij klawisz Enter w celu wyświetlenia panelu Konfigurowanie TCP/IP (Configure TCP/IP).
	- b. Wybierz opcję 1 (Praca z interfejsami TCP/IP) i naciśnij klawisz Enter.
	- c. Wybierz opcję 1 (Dodaj) i naciśnij klawisz Enter w celu wyświetlenia panelu Dodawanie interfejsu TCP/IP (Add TCP/IP Interface - ADDTCPIFC).
	- d. W polu *Adres internetowy* wpisz '192.168.1.5'.
	- e. W polu *Opis linii* wpisz VETH0.
	- f. W polu *Maska podsieci* wpisz '255.255.255.0'.
	- g. Uruchom interfejs. W panelu Praca z interfejsami TCP/IP (Work with TCP/IP Interfaces) wybierz opcję 9 (Uruchom) dla interfejsu.

### **Krok 5: Sprawdzanie komunikacji sieciowej**

Sprawdź komunikację sieciową za pomocą następującej komendy ping:

- v Z partycji A wykonaj komendę ping do interfejsu wirtualnej sieci Ethernet 192.168.1.5 i zewnętrznego hosta.
- v Z zewnętrznego hosta i5/OS wykonaj komendę ping do każdego z interfejsów wirtualnej sieci Ethernet 192.168.1.1 i 192.168.1.5.

### **Krok 6: Tworzenie reguł pakietów**

W programie iSeries Navigator należy użyć kreatora translacji adresów w celu utworzenia reguł pakietów odwzorowujących adres prywatny na partycji A na adres publiczny na partycji B.

Aby utworzyć reguły pakietów, wykonaj następujące czynności:

- 1. W programie iSeries Navigator rozwiń *serwer* → **Sieć** → **Strategia IP**.
- 2. Prawym klawiszem myszy kliknij **Reguły pakietów** i wybierz **Edytor reguł**.
- <span id="page-42-0"></span>3. Wybierz **Translacja adresu** w menu **Kreator**.
- 4. Wykonuj instrukcje kreatora, aby utworzyć reguły pakietów. W tej procedurze użyj następujących wyborów:
	- v Wybierz **Odwzoruj translację adresu**.
	- v Wpisz adres prywatny IP 192.168.1.1.
	- Wpisz adres publiczny IP 10.1.1.3.
	- v Wybierz linię, w której skonfigurowane są interfejsy, na przykład ETHLINE.
- 5. Wybierz **Aktywuj reguły** w menu **Plik**.

### **Krok 7: Sprawdzanie komunikacji sieciowej**

Po utworzeniu reguł pakietów należy sprawdzić komunikację sieciową. Aby przetestować komunikację wychodzącą, należy wykonać komendę ping z partycji A do hosta zewnętrznego. Następnie z hosta zewnętrznego należy wykonać komendę ping do partycji A w celu przetestowania komunikacji przychodzącej.

# **Metoda routingu TCP/IP**

Standardowy routing TCP/IP używany jest do kierowania ruchu do wirtualnej sieci Ethernet w ten sam sposób, w jaki odbywa się kierowanie ruchu do każdej innej sieci LAN. W tym celu konieczna jest aktualizacja tabel routingu w sieci.

W celu przekierowania ruchu do swoich partycji przez serwer iSeries można ponadto użyć różnych technik routingu. Ta metoda nie jest trudna do skonfigurowania na serwerze, ale w zależności od topologii sieci, jej zaimplementowanie może być niewygodne. Należy rozważyć poniższy rysunek.

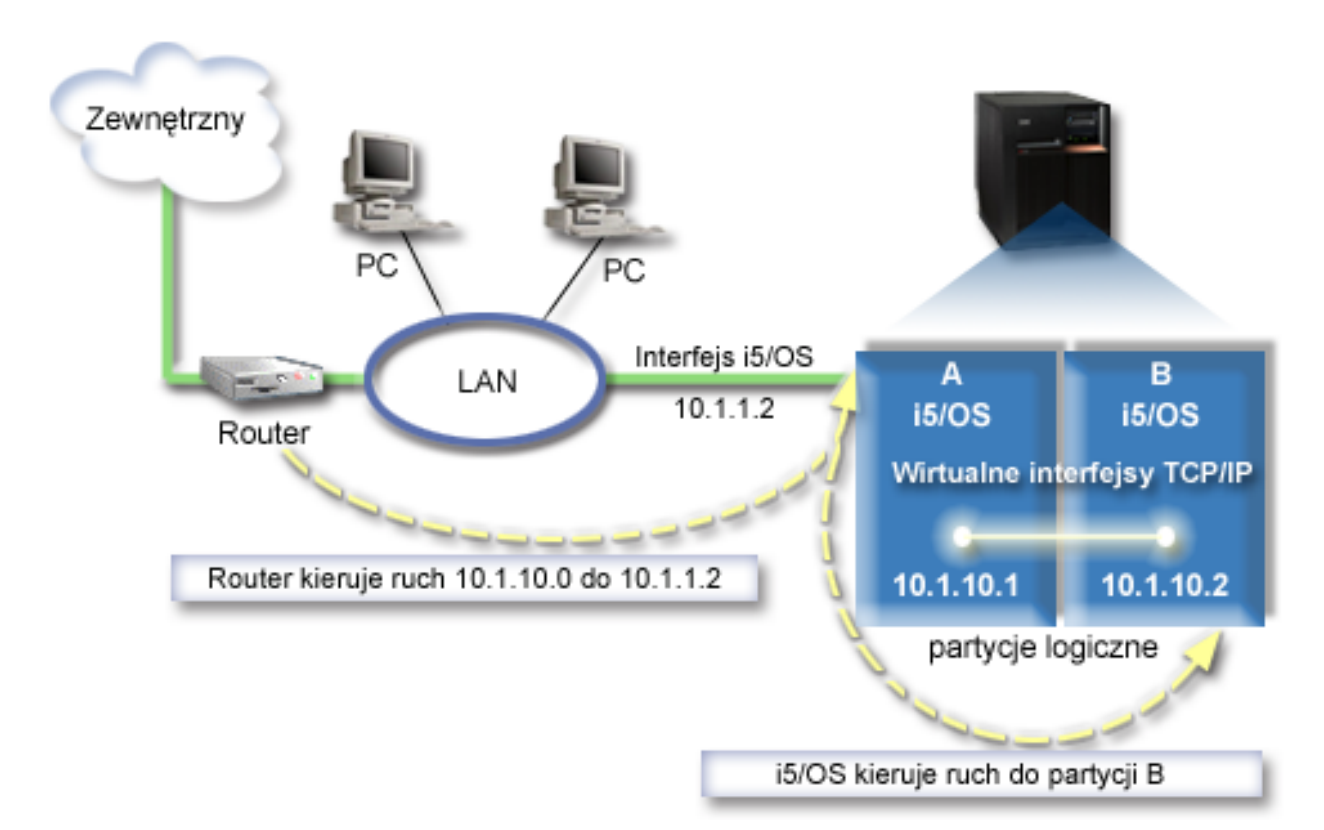

Istniejący interfejs (10.1.1.2) połączony jest z siecią LAN. Sieć LAN jest połączona ze zdalnymi sieciami za pomocą routera. Wirtualny interfejs TCP/IP na partycji B ma adres 10.1.10.2, a wirtualny interfejs na partycji A - 10.1.10.1. W systemie i5/OS po włączeniu przekazywania datagramów IP, system i5/OS przekieruje pakiety IP do partycji B i z partycji B. Podczas definiowania połączenia TCP/IP dla partycji B adres routera musi być równy 10.1.10.1.

Ten rodzaj routingu może być trudny w związku z pobieraniem pakietów IP do serwera iSeries. W tym scenariuszu można zdefiniować trasę na routerze w taki sposób, aby pakiety kierowane do sieci 10.1.10.0 wędrowały do interfejsu 10.1.1.2. To działa dla zdalnych klientów sieci. Może to również działać w przypadku klientów lokalnej sieci LAN (klientów połączonych z tą samą siecią LAN, z którą połączony jest serwer iSeries), jeśli ten sam router jest rozpoznawany jako następny przeskok. W przeciwnym razie każdy klient musi mieć trasę, która przekierowuje ruch 10.1.10.0 do interfejsu i5/OS 10.1.1.2. Na tym polega niepraktyczność tej metody. Dla dużej liczby klientów LAN należy zdefiniować dużą liczbę tras.

Aby skonfigurować wirtualną sieć Ethernet w celu używania metody routingu TCP/IP, należy wykonać następujące instrukcje:

### **Krok 1: Aktywowanie partycji logicznych, aby mogły być uwzględniane w wirtualnej sieci Ethernet**

**Uwaga:** Podczas konfigurowania wirtualnej sieci Ethernet na serwerze model 5*xx* należy zapoznać się z instrukcjami zawartymi w temacie Wirtualny Ethernet dla partycji logicznych systemu i5/OS Centrum informacyjnego sprzęt IBM.

Aby aktywować wirtualną sieć Ethernet, wykonaj następujące czynności:

- 1. W wierszu komend partycji podstawowej (partycja A) wpisz STRSST i naciśnij klawisz Enter.
- 2. Wpisz ID użytkownika i hasło dla narzędzi serwisowych.
- 3. W panelu Narzędzia SST (System Service Tools SST) wybierz opcję 5 (Praca z partycjami systemowymi).
- 4. W panelu Praca z partycjami systemu (Work with System Partitions) wybierz opcję 3 (Praca z konfiguracją partycji).
- 5. Naciśnij klawisz F10 (Praca z wirtualną siecią Ethernet).
- 6. Wpisz 1 w odpowiedniej kolumnie dla partycji A i dla partycji B, aby umożliwić obu partycjom wzajemną komunikację w wirtualnej sieci Ethernet.
- 7. Wyjdź z ekranu Narzędzia SST (System Service Tools SST), aby powrócić do wiersza komend.

#### **Informacje pokrewne**

| | |

Konsolidowanie partycji i5/OS, AIX® i Linux® w systemie IBM eServer™ i5

### **Krok 2: Tworzenie opisu linii sieci Ethernet**

W zależności od modelu używanego serwera możliwe są dwa sposoby wykonania tego kroku. Biorąc pod uwagę model używanego serwera, należy wybrać jeden z tych sposobów w celu utworzenia opisu linii.

#### **Tworzenie opisu linii sieci Ethernet na serwerach model 270 i 8***xx***:**

Tworzenie opisu linii sieci Ethernet jest pierwszym krokiem konfigurowania serwera w celu użycia wirtualnej sieci Ethernet. Poniższe czynności można wykorzystać do konfigurowania serwerów model 270 i 8*xx*.

Aby skonfigurować nowe opisy linii sieci Ethernet w celu obsługi wirtualnej sieci Ethernet, wykonaj następujące czynności:

- 1. W wierszu komend partycji A wpisz WRKHDWRSC \*CMN i naciśnij klawisz Enter.
- 2. W panelu Praca z zasobami komunikacyjnymi (Work with Communications Resources) wybierz opcję 7 (Wyświetl szczegóły zasobów) obok odpowiedniego portu wirtualnej sieci Ethernet.

Port sieci Ethernet o numerze 268C jest zasobem wirtualnej sieci Ethernet. Dla każdej wirtualnej sieci Ethernet połączonej z partycją logiczną istnieje jeden port.

- 3. W panelu Wyświetlanie szczegółów zasobów (Display Resource Details) przewiń w dół, aby znaleźć adres portu. Adres portu odpowiada wirtualnej sieci Ethernet, która została wybrana podczas konfigurowania partycji logicznej.
- 4. W panelu Praca z zasobami komunikacyjnymi (Work with Communication Resources) wybierz opcję 5 (Praca z opisami konfiguracji) obok odpowiedniego portu wirtualnej sieci Ethernet, a następnie naciśnij klawisz Enter.
- 5. W panelu Praca z opisami konfiguracji (Work with Configuration Descriptions) wybierz opcję 1 (Utwórz) i naciśnij klawisz Enter, aby wyświetlić ekran Tworzenie opisu linii Ethernet (Create Line Description Ethernet - CRTLINETH).
- a. W polu *Opis linii* wpisz VETH0. Nazwa VETH0, choć przypadkowa, odpowiada numerowanej kolumnie na stronie wirtualnej sieci Ethernet, w której została [aktywowana](#page-33-0) partycja logiczna w celu komunikacji. Jeśli dla opisu linii i dla powiązanej z nią wirtualnej sieci Ethernet zostanie użyta taka sama nazwa, łatwiej będzie można śledzić konfigurację wirtualnej sieci Ethernet.
- b. W polu *Szybkość linii* wpisz 1G.
- c. W polu *Dupleks* wpisz \*FULL i naciśnij klawisz Enter.
- d. W polu *Maksymalna wielkość ramki* wpisz 8996 i naciśnij klawisz Enter. Zmiana wielkości ramki na 8996 powoduje poprawę przesyłania danych w wirtualnej sieci Ethernet. Zostanie wyświetlony komunikat o utworzeniu opisu linii.
- 6. Udostępnij opis linii. Wpisz WRKCFGSTS \*LIN i wybierz opcję 1 (Udostępnij) dla VETH0.
- 7. Powtórz czynności od 1 do 6, ale wykonaj je z wiersza komend partycji B, aby utworzyć opis linii sieci Ethernet dla partycji B.

Chociaż nazwy opisów linii są przypadkowe, dobrze jest używać takich samych nazw dla wszystkich opisów linii powiązanych z wirtualną siecią Ethernet. W tym scenariuszu wszystkie opisy linii mają nazwę VETH0.

**Kolejne czynności:** Włączanie przesyłania [datagramów](#page-45-0) IP

#### **Tworzenie opisów linii na serwerach modeli innych niż 270 i 8xx:**

Tworzenie opisu linii sieci Ethernet jest pierwszym krokiem konfigurowania serwera w celu użycia wirtualnej sieci Ethernet. Poniższe czynności można wykorzystać do konfigurowania serwerów modeli innych niż 270 i 8*xx*.

Aby skonfigurować nowe opisy linii sieci Ethernet w celu obsługi wirtualnej sieci Ethernet, wykonaj następujące czynności:

- 1. W wierszu komend partycji A wpisz WRKHDWRSC \*CMN i naciśnij klawisz Enter.
- 2. W panelu Praca z zasobami komunikacyjnymi (Work with Communications Resources) wybierz opcję 7 (Wyświetl szczegóły zasobów) obok odpowiedniego portu wirtualnej sieci Ethernet.

Porty sieci Ethernet o numerach 268C są zasobami wirtualnej sieci Ethernet. Dla każdego adaptera wirtualnej sieci Ethernet istnieje jeden port. Każdy port o numerze 268C ma powiązany kod położenia wprowadzony podczas tworzenia adaptera wirtualnej sieci Ethernet przy użyciu konsoli HMC (krok 1).

- 3. W panelu Wyświetlanie szczegółów zasobów (Display Resource Details) przewiń w dół, aby znaleźć zasób o numerze 268C, który jest powiązany z konkretnym kodem położenia utworzonym dla tej wirtualnej sieci Ethernet.
- 4. W panelu Praca z zasobami komunikacyjnymi (Work with Communication Resources) wybierz opcję 5 (Praca z opisami konfiguracji) obok odpowiedniego zasobu wirtualnej sieci Ethernet, a następnie naciśnij klawisz Enter.
- 5. W panelu Praca z opisami konfiguracji (Work with Configuration Descriptions) wybierz opcję 1 (Utwórz) i naciśnij klawisz Enter, aby wyświetlić ekran Tworzenie opisu linii Ethernet (Create Line Description Ethernet - CRTLINETH).
	- a. W polu *Opis linii* wpisz VETH0. Jeśli dla opisu linii i dla powiązanej z nią wirtualnej sieci Ethernet zostanie użyta taka sama nazwa VETHO, łatwiej będzie można śledzić konfigurację wirtualnej sieci Ethernet.
	- b. W polu *Szybkość linii* wpisz 1G.
	- c. W polu *Dupleks* wpisz \*FULL i naciśnij klawisz Enter.
	- d. W polu *Maksymalna wielkość ramki* wpisz 8996 i naciśnij klawisz Enter. Zmiana wielkości ramki na 8996 powoduje poprawę przesyłania danych w wirtualnej sieci Ethernet. Zostanie wyświetlony komunikat o utworzeniu opisu linii.

- 6. Udostępnij opis linii. Wpisz WRKCFGSTS \*LIN i wybierz opcję 1 (Udostępnij) dla VETH0.
- 7. Powtórz czynności od 1 do 6, ale wykonaj je z wiersza komend partycji B, aby utworzyć opis linii sieci Ethernet dla partycji B.

Chociaż nazwy opisów linii są przypadkowe, dobrze jest używać takich samych nazw dla wszystkich opisów linii powiązanych z wirtualną siecią Ethernet. W tym scenariuszu wszystkie opisy linii mają nazwę VETH0.

**Kolejne czynności**: Włączanie przesyłania [datagramów](#page-45-0) IP

### <span id="page-45-0"></span>**Krok 3: Włączanie przesyłania datagramów IP**

Włączanie przesłania datagramów IP, aby pakiety mogły być przesyłane między różnymi podsieciami.

Aby włączyć przesyłanie datagramów IP, wykonaj następujące czynności:

- 1. W wierszu komend partycji A wpisz CHGTCPA i naciśnij klawisz F4.
- 2. W polu *Przesyłanie datagramów IP* wpisz \*YES.

### **Krok 4: Tworzenie interfejsów**

Aby utworzyć interfejsy TCP/IP, wykonaj następujące czynności:

- 1. Utwórz interfejs TCP/IP i5/OS na partycji A. Aby utworzyć ten interfejs, wykonaj następujące czynności:
	- a. W wierszu komend partycji A wpisz CFGTCP i naciśnij klawisz Enter w celu wyświetlenia panelu Konfigurowanie TCP/IP (Configure TCP/IP).
	- b. Wybierz opcję 1 (Praca z interfejsami TCP/IP) i naciśnij klawisz Enter.
	- c. Wybierz opcję 1 (Dodaj) i naciśnij klawisz Enter w celu wyświetlenia panelu Dodawanie interfejsu TCP/IP (Add TCP/IP Interface - ADDTCPIFC).
	- d. W polu *Adres internetowy* wpisz '10.1.1.2'.
	- e. W polu *Opis linii* wpisz nazwę opisu linii, na przykład ETHLINE.
	- f. W polu *Maska podsieci* wpisz '255.255.255.0'.
- 2. Uruchom interfejs. W panelu Praca z interfejsami TCP/IP (Work with TCP/IP Interfaces) wybierz opcję 9 (Uruchom) dla interfejsu.
- 3. Powtórz czynności 2 i 3 w celu utworzenia i uruchomienia interfejsów TCP/IP na partycjach A i B.

Te interfejsy są używane w wirtualnej sieci Ethernet. Dla tych interfejsów należy zastosować adresy 10.1.10.1 i 10.1.10.2 oraz maskę podsieci 255.255.255.0.

# **Uwagi na temat wirtualnej sieci Ethernet**

Wirtualna sieć Ethernet może być używana jako rozwiązanie alternatywne dla karty sieciowej w komunikacji między partycjami.

Umożliwia ona nawiązywanie szybkich połączeń między partycjami logicznymi bez potrzeby kupowania dodatkowego sprzętu. Dla każdego z 16 włączonych portów system tworzy port komunikacyjny wirtualnej sieci Ethernet, taki jak CMN*xx*, którego typem zasobu jest 268C. Dzięki temu partycje logiczne przypisane do tej samej sieci lokalnej (LAN) stają się dostępne do komunikacji przez to łącze. System fizyczny umożliwia skonfigurowanie maksimum 16 różnych wirtualnych sieci lokalnych. Wirtualna sieć Ethernet pełni taką samą funkcję jak adapter Ethernet 1 Gb. Sieć Token Ring lub sieci lokalne Ethernet 10 Mbps i 100 Mbps nie są obsługiwane przez wirtualną sieć Ethernet.

Wirtualna sieć Ethernet jest oszczędnym rozwiązaniem sieciowym przynoszącym znaczne korzyści:

- v Oszczędność: Potencjalnie nie jest wymagany żaden dodatkowy sprzęt sieciowy. Można dodać partycje do serwera i komunikować się z zewnętrzną siecią LAN bez potrzeby instalowania dodatkowych fizycznych kart LAN. Jeśli serwer bieżący ma ograniczoną liczbę dostępnych gniazd na karty, w których można zainstalować dodatkowe karty LAN, używanie wirtualnej sieci Ethernet stwarza możliwość działania na partycjach przyłączonych do sieci LAN bez konieczności aktualizowania serwera.
- v Elastyczność: Możliwe jest skonfigurowanie maksymalnie 16 różnych połączeń umożliwiających konfigurowanie selektywnych ścieżek komunikacyjnych między partycjami. Dodatkowo ten model konfiguracji umożliwia partycjom logicznym implementowanie zarówno wirtualnej sieci Ethernet, jak i fizycznego połączenia sieci LAN. Ta cecha jest przydatna podczas używania partycji Linux w celu udostępnienia aplikacji firewall.
- v Szybkość: Wirtualna sieć Ethernet emuluje połączenie Ethernet 1 Gb oraz zapewnia szybką i dogodną komunikację między partycjami. To stwarza możliwość zintegrowania oddzielnych aplikacji uruchomionych na różnych partycjach logicznych.
- v Wszechstronność: Bez względu na to, czy partycje uruchomione są w systemie i5/OS czy w systemie Linux, mogą być połączone z tą samą wirtualną siecią Ethernet.

<span id="page-46-0"></span>v Zredukowane obciążenie: Używanie wirtualnej sieci Ethernet do komunikacji między partycjami powoduje zmniejszenie ruchu w zewnętrznej sieci LAN. W przypadku sieci Ethernet, w której kolizje występują standardowo, zapobiega to pogorszeniu jakości usług dla innych użytkowników sieci LAN.

# **Informacje pokrewne dotyczące konfigurowania protokołu TCP/IP**

Wymieniono tu podręczniki dotyczące produktów oraz dokumentację techniczną IBM (Redbooks) w formacie PDF, serwisy WWW oraz tematy Centrum informacyjnego związane z konfigurowaniem TCP/IP. Wszystkie pliki PDF można przeglądać lub drukować.

### **Dokumentacja techniczna IBM (Redbooks)**

- v TCP/IP Tutorial and Technical [Overview](http://w3.itso.ibm.com/itsoapps/Redbooks.nsf/9445fa5b416f6e32852569ae006bb65f/dd2f20357e4f664a852569f50070b892?OpenDocument) (7 MB) Ta dokumentacja techniczna IBM (Redbook) zawiera podstawowe informacje na temat protokołu TCP/IP.
- TCP/IP for [AS/400:](http://w3.itso.ibm.com/itsoapps/Redbooks.nsf/9445fa5b416f6e32852569ae006bb65f/baba0a045143082086256810007527b0?OpenDocument) More Cool Things Than Ever (9 MB) Ta dokumentacja techniczna IBM (Redbook) zawiera szczegółową listę typowych aplikacji i usług TCP/IP.

### **Serwisy WWW**

- The Internet [Engineering](http://www.ietf.cnri.reston.va.us/) Task Force (IETF) $\mathbf{V}$  (www.ietf.cnri.reston.va.us) Informacje o grupie, która tworzy protokół IP, w tym IPv6.
- IP [Version](http://playground.sun.com/pub/ipng/html/ipng-main.html) 6 (IPv6)  $\rightarrow$  (http://playground.sun.com/pub/ipng/html/ipng-main.html) Aktualne specyfikacje protokołu IPv6 i odnośniki do kilku źródeł na temat IPv6.
- IPv6 [Forum](http://www.ipv6forum.com/)  $\rightarrow$  (www.ipv6forum.com) Najnowsze artykuły oraz wydarzenia związane z projektowaniem protokołu IPv6.

### **Inne informacje**

|

- v TCP/IP: Ten temat zawiera informacje o aplikacjach i usługach TCP/IP innych niż konfiguracyjne.
- | Rozwiązywanie problemów dotyczących protokołu TCP/IP: Ten temat zawiera informacje, które pomogą w rozwiązaniu problemów z połączeniami TCP/IP lub ruchem w sieci IPv4 i IPv6.
- v Planowanie i instalowanie ochrony systemu: Ten temat zawiera informacje na temat planowania oraz instalowania ochrony systemu na serwerze iSeries. | |

### **Zapisywanie plików PDF**

Aby zapisać plik PDF na stacji roboczej w celu jego dalszego wykorzystania:

- 1. W przeglądarce kliknij prawym przyciskiem myszy plik PDF (kliknij prawym przyciskiem myszy powyższy odsyłacz).
- 2. Kliknij opcję lokalnego zapisywania pliku PDF. |
	- 3. Przejdź do katalogu, w którym chcesz zapisać plik PDF.
	- 4. Kliknij **Zapisz**.

### **Pobieranie programu Adobe Reader**

- Do przeglądania lub drukowania plików PDF potrzebny jest program Adobe Reader. Kopię programu można pobrać z |
- | [serwisu](http://www.adobe.com/products/acrobat/readstep.html) WWW Adobe (www.adobe.com/products/acrobat/readstep.html)

# <span id="page-48-0"></span>**Dodatek. Uwagi**

Niniejsza publikacja została przygotowana z myślą o produktach i usługach oferowanych w Stanach Zjednoczonych.

IBM może nie oferować w innych krajach produktów, usług lub opcji, omawianych w tej publikacji. Informacje o produktach i usługach dostępnych w danym kraju można uzyskać od lokalnego przedstawiciela IBM. Odwołanie do produktu, programu lub usługi IBM nie oznacza, że można użyć wyłącznie tego produktu, programu lub usługi. Zamiast nich można zastosować ich odpowiednik funkcjonalny pod warunkiem, że nie narusza to praw własności intelektualnej IBM. Jednakże cała odpowiedzialność za ocenę przydatności i sprawdzenie działania produktu, programu lub usługi pochodzących od producenta innego niż IBM spoczywa na użytkowniku.

IBM może posiadać patenty lub złożone wnioski patentowe na towary i usługi, o których mowa w niniejszej publikacji. Przedstawienie niniejszej publikacji nie daje żadnych uprawnień licencyjnych do tychże patentów. Pisemne zapytania w sprawie licencji można przesyłać na adres:

IBM Director of Licensing IBM Corporation North Castle Drive Armonk, NY 10504-1785 U.S.A.

Zapytania w sprawie licencji na informacje dotyczące zestawów znaków dwubajtowych (DBCS) należy kierować do lokalnych działów własności intelektualnej IBM (IBM Intellectual Property Department) lub zgłaszać na piśmie pod adresem:

IBM World Trade Asia Corporation Licensing 2-31 Roppongi 3-chome, Minato-ku Tokyo 106-0032, Japan

Poniższy akapit nie obowiązuje w Wielkiej Brytanii, a także w innych krajach, w których jego treść pozostaje w **sprzeczności z przepisami prawa miejscowego:** INTERNATIONAL BUSINESS MACHINES CORPORATION DOSTARCZA TĘ PUBLIKACJĘ W TAKIM STANIE, W JAKIM SIĘ ZNAJDUJE (" AS IS") BEZ UDZIELANIA JAKICHKOLWIEK GWARANCJI (W TYM TAKŻE RĘKOJMI), WYRAŹNYCH LUB DOMNIEMANYCH, A W SZCZEGÓLNOŚCI DOMNIEMANYCH GWARANCJI PRZYDATNOŚCI HANDLOWEJ, PRZYDATNOŚCI DO OKREŚLONEGO CELU ORAZ GWARANCJI, ŻE PUBLIKACJA NIE NARUSZA PRAW STRON TRZECICH. Ustawodawstwa niektórych krajów nie dopuszczają zastrzeżeń dotyczących gwarancji wyraźnych lub domniemanych w odniesieniu do pewnych transakcji; w takiej sytuacji powyższe zdanie nie ma zastosowania.

Informacje zawarte w niniejszej publikacji mogą zawierać nieścisłości techniczne lub błędy drukarskie. Informacje te są okresowo aktualizowane, a zmiany te zostaną uwzględnione w kolejnych wydaniach tej publikacji. IBM zastrzega sobie prawo do wprowadzania ulepszeń i/lub zmian w produktach i/lub programach opisanych w tej publikacji w dowolnym czasie, bez wcześniejszego powiadomienia.

Wszelkie wzmianki w tej publikacji na temat stron internetowych innych firm zostały wprowadzone wyłącznie dla wygody użytkowników i w żadnym wypadku nie stanowią zachęty do ich odwiedzania. Materiały dostępne na tych stronach nie są częścią materiałów opracowanych dla tego produktu IBM, a użytkownik korzysta z nich na własną odpowiedzialność.

IBM ma prawo do korzystania i rozpowszechniania informacji przysłanych przez użytkownika w dowolny sposób, jaki uzna za właściwy, bez żadnych zobowiązań wobec ich autora.

Licencjobiorcy tego programu, którzy chcieliby uzyskać informacje na temat programu w celu: (i) wdrożenia wymiany informacji między niezależnie utworzonymi programami i innymi programami (łącznie z tym opisywanym) oraz (ii) wspólnego wykorzystywania wymienianych informacji, powinni skontaktować się z:

IBM Corporation Software Interoperability Coordinator, Department YBWA 3605 Highway 52 N Rochester, MN 55901 U.S.A.

Informacje takie mogą być udostępnione, o ile spełnione zostaną odpowiednie warunki, w tym, w niektórych przypadkach, uiszczenie odpowiedniej opłaty.

Licencjonowany program opisany w niniejszej publikacji oraz wszystkie inne licencjonowane materiały dostępne dla | tego programu są dostarczane przez IBM na warunkach określonych w Umowie IBM z Klientem, Międzynarodowej | Umowie Licencyjnej IBM na Program, Umowie Licencyjnej IBM na Kod Maszynowy lub w innych podobnych |

umowach zawartych między IBM i użytkownikami. |

Wszelkie dane dotyczące wydajności zostały zebrane w kontrolowanym środowisku. W związku z tym rezultaty uzyskane w innych środowiskach operacyjnych mogą się znacząco różnić. Niektóre pomiary mogły być dokonywane na systemach będących w fazie rozwoju i nie ma gwarancji, że pomiary te wykonane na ogólnie dostępnych systemach dadzą takie same wyniki. Niektóre z pomiarów mogły być estymowane przez ekstrapolację. Rzeczywiste wyniki mogą być inne. Użytkownicy powinni we własnym zakresie sprawdzić odpowiednie dane dla ich środowiska.

Informacje dotyczące produktów firm innych niż IBM pochodzą od dostawców tych produktów, z opublikowanych przez nich zapowiedzi lub innych powszechnie dostępnych źródeł. Firma IBM nie testowała tych produktów i nie może potwierdzić dokładności pomiarów wydajności, kompatybilności ani żadnych innych danych związanych z tymi produktami. Pytania dotyczące produktów firm innych niż IBM należy kierować do dostawców tych produktów.

Wszelkie stwierdzenia dotyczące przyszłych kierunków rozwoju i zamierzeń IBM mogą zostać zmienione lub wycofane bez powiadomienia.

Publikacja ta zawiera przykładowe dane i raporty używane w codziennych operacjach działalności gospodarczej. W celu kompleksowego ich zilustrowania, podane przykłady zawierają nazwiska osób prywatnych, nazwy przedsiębiorstw oraz nazwy produktów. Wszystkie te nazwy są fikcyjne i jakiekolwiek ich podobieństwo do nazwisk, nazw i adresów używanych w rzeczywistych przedsiębiorstwach jest całkowicie przypadkowe.

#### LICENCJA W ZAKRESIE PRAW AUTORSKICH:

Niniejsza publikacja zawiera przykładowe aplikacje w kodzie źródłowym, ilustrujące techniki programowania w różnych systemach operacyjnych. Użytkownik może kopiować, modyfikować i dystrybuować te programy przykładowe w dowolnej formie bez uiszczania opłat na rzecz IBM, w celu projektowania, używania, sprzedaży lub dystrybucji aplikacji zgodnych z aplikacyjnym interfejsem programowym dla tego systemu operacyjnego, dla którego napisane zostały programy przykładowe. Programy przykładowe nie zostały gruntownie przetestowane. IBM nie może zatem gwarantować ani sugerować niezawodności, użyteczności i funkcjonalności tych programów.

Każda kopia programu przykładowego lub jakikolwiek jego fragment, jak też jakiekolwiek prace pochodne muszą zawierać następujące uwagi dotyczące praw autorskich:

© (nazwa przedsiębiorstwa użytkownika, rok). Fragmenty tego kodu pochodzą z programów przykładowych IBM Corp. © Copyright IBM Corp. (wpisać rok lub lata). Wszelkie prawa zastrzeżone.

W przypadku przeglądania niniejszych informacji w formie elektronicznej, zdjęcia i kolorowe ilustracje mogą nie być wyświetlane.

# <span id="page-50-0"></span>**Informacje na temat interfejsu programistycznego**

Niniejsza publikacja opisuje planowane interfejsy programistyczne, pozwalające na pisanie programów umożliwiających korzystanie z usług systemu operacyjnego IBM i5/OS.

# **Znaki towarowe**

Następujące nazwy są znakami towarowymi International Business Machines Corporation w Stanach Zjednoczonych i/lub w innych krajach:

- AIX |
- AS/400 |
- eServer |
- $\frac{15}{OS}$
- IBM |
- IBM (logo) |
- iSeries |
- Redbooks |

Microsoft, Windows, Windows NT oraz logo Windows są znakami towarowymi Microsoft Corporation w Stanach Zjednoczonych i/lub w innych krajach.

Linux jest znakiem towarowym Linusa Torvaldsa w Stanach Zjednoczonych i/lub w innych krajach. |

Nazwy innych przedsiębiorstw, produktów i usług mogą być znakami towarowymi lub znakami usług innych podmiotów.

# **Warunki**

Zezwolenie na korzystanie z tych publikacji jest przyznawane na poniższych warunkach.

**Użytek osobisty:** Użytkownik ma prawo kopiować te publikacje do własnego, niekomercyjnego użytku pod warunkiem zachowania wszelkich uwag dotyczących praw własności. Użytkownik nie ma prawa dystrybuować ani wyświetlać tych publikacji czy ich części, ani też wykonywać na ich podstawie prac pochodnych bez wyraźnej zgody IBM.

**Użytek służbowy:** Użytkownik ma prawo kopiować te publikacje, dystrybuować je i wyświetlać wyłącznie w ramach przedsiębiorstwa Użytkownika pod warunkiem zachowania wszelkich uwag dotyczących praw własności. Użytkownik nie ma prawa wykonywać na podstawie tych publikacji ani ich fragmentów prac pochodnych, kopiować ich, dystrybuować ani wyświetlać poza przedsiębiorstwem Użytkownika bez wyraźnej zgody IBM.

Z wyjątkiem zezwoleń wyraźnie udzielonych w niniejszym dokumencie, nie udziela się jakichkolwiek innych zezwoleń, licencji ani praw, wyraźnych czy domniemanych, odnoszących się do tych publikacji czy jakichkolwiek informacji, danych, oprogramowania lub innej własności intelektualnej, o których mowa w niniejszym dokumencie.

IBM zastrzega sobie prawo do anulowania zezwolenia przyznanego w niniejszym dokumencie w każdej sytuacji, gdy, według uznania IBM, korzystanie z tych publikacji jest szkodliwe dla IBM lub jeśli IBM uzna, że warunki niniejszego dokumentu nie są przestrzegane.

Użytkownik ma prawo pobierać, eksportować lub reeksportować niniejsze informacje pod warunkiem zachowania bezwzględnej i pełnej zgodności z obowiązującym prawem i przepisami, w tym ze wszelkimi prawami i przepisami eksportowymi Stanów Zjednoczonych.

IBM NIE UDZIELA JAKICHKOLWIEK GWARANCJI, W TYM TAKŻE RĘKOJMI, DOTYCZĄCYCH TREŚCI TYCH PUBLIKACJI. PUBLIKACJE TE SĄ DOSTARCZANE W STANIE, W JAKIM SIĘ ZNAJDUJĄ (″AS IS″) BEZ UDZIELANIA JAKICHKOLWIEK GWARANCJI, W TYM TAKŻE RĘKOJMI, WYRAŹNYCH CZY

DOMNIEMANYCH, A W SZCZEGÓLNOŚCI DOMNIEMANYCH GWARANCJI PRZYDATNOŚCI HANDLOWEJ, PRZYDATNOŚCI DO OKREŚLONEGO CELU ORAZ NIENARUSZANIA PRAW STRON TRZECICH.

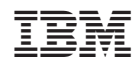